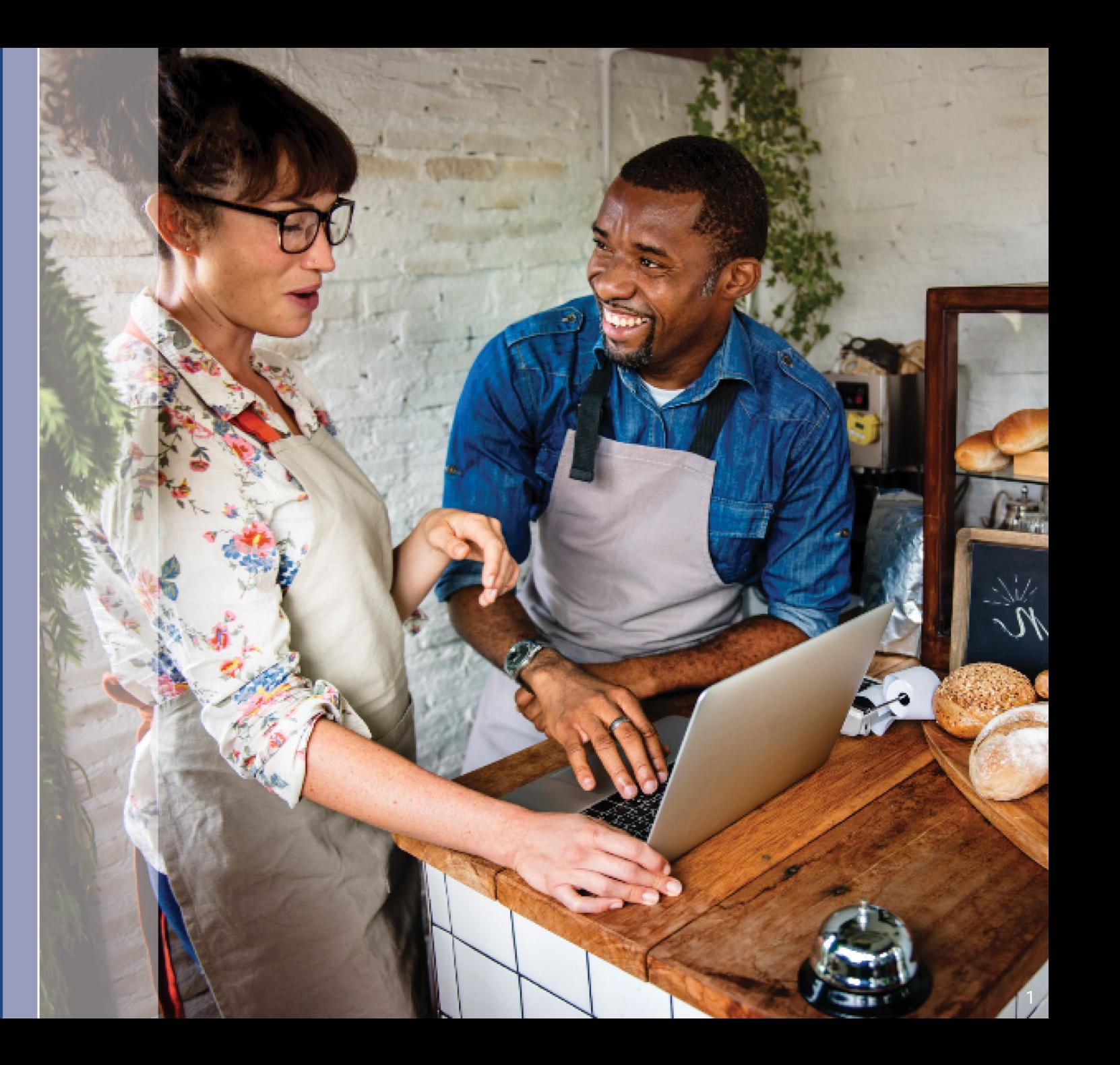

دليل البرنامج<br>والتقديم<br>تاريخ المراجعة: 10/23/23

تدير Lendistry برنامج العودة إلى الأعمال التجارية بمنحة الأعمال التجارية الجديدة في إلينوي (B2B New Biz)" النابة عن جهة" Illinois Back to Business New Business Grant" (B2B New Biz خارجية ولا تحدد نطاق البرنامج أو معايير الأهلية أو الجداول الزمنية. يتم إنشاء هذه التفاصيل من قبل الجهة الخارجية التي تقدم برنامج المنحة. جميع المعلومات الواردة في أي مادة مرجعية مقدمة هي حديثة اعتبارًا من تاريخ النشر، ولكنها عرضة للتغيير مع تطور البرنامج. للحصول على أحدث المعلومات، يرجى التأكد من أن لديك أحدث إصدار من أي مادة محددة والتحقق من الموقع الإلكتروني للبرنامج (والتحقق من صندوق الوارد الخاص بك إذا كنت قد أنشأت حسابًا أو قمت بالتسجيل للحصول على تحديثات البرنامج).

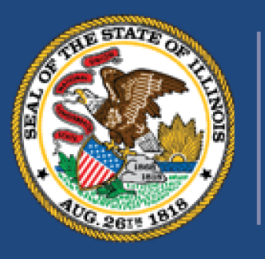

### **ILLINOIS BACK TO BUSINESS** New Business Grant Program

APPLICATION PORTAL POWERED BY LENDISTRY

### ملاحظات مهمة قبل المتابعة

- 1. التمويل لبرنامج B2B New Biz محدود، ومن الممكن أن يتجاوز عدد المتقدمين الذين يستوفون متطلبات الأهلية الأموال المتاحة. لا يضمن تقديم الطلب و/أو استيفاء متطلبات الأهلية و/أو الموافقة على منحك المنحة حصولك على التمويل.
- 2. يجب عليك تقديم طلبك بحلول الموعد النهائي لتقديم الطلبات، كما هو معلن من قبل Lendistry. إذا لم يتم تقديم طلبك بحلول الموعد النهائي المعمول به والذي سيتم إدراجه على الموقع الإلكتروني، فسيتم اعتباره "غير نشط" ولن يدخل في عملية مراجعة الطلب.

### نظرة عامة على البرنامج

يوفر برنامج العودة إلى الأعمال التجارية بمنحة الأعمال التجارية الجديدة في إلينوي "Illinois Back to Business New Business Grant" (برنامج B2B New Biz أو ما يُشار إليه اختصارًا بالبرنامج) مساعدة مالية للشركات والمنظمات غير الربحية التي بدأت خلال الجائحة وتعمل في الصناعات الأكثر تأثرًا بالجائحة.

بالنسبة للشركات التي سبق لها أن حصلت على منح من برنامج منحة التوظيف وتحقيق الاستقرار في المطاعم (B2B Restaurant Employment and Stabilization Grant" (B2B Restaurants)"، أو برنامج منحة استعادة وظائف الفنادق (B2B Hotels) "Hotel Jobs Recovery Grant" (B2B Hotels"، أو برنامج منحة التعافي الإبداعي في إلينوي (Illinois Creative Recovery Grant" (B2B Arts"، سيتم خصم مبلغ المنحة السابقة من مبالغ تلك المنحة لبرنامج B2B New Biz.

تفضل بزيارة www.b2bnewbiz.com للحصول على تحديثات بشأن وقت فتح نافذة قبول الطلبات!

تتراوح قيمة المنحة من 5000 دولار أمريكي إلى 30000 دولار أمريكي على أساس ما يلي:

- سواء كان العمل من المنزل أو من متجر فعلي.  $\cdot$ 1
- الفترة الزمنية التي كانت الشركة فيها قيد التشغيل أثناء الجائحة.  $\cdot$

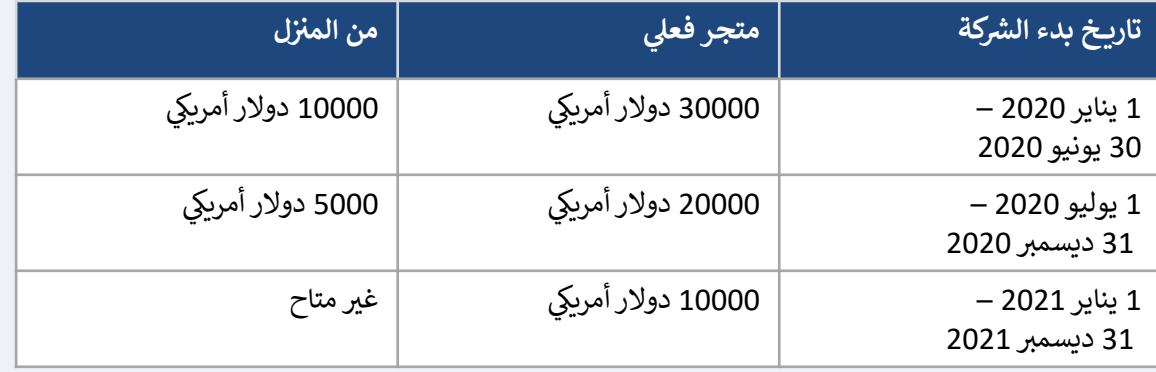

يعتمد تاريخ بدء الشركة على تاريخ تأسيس الشركة أو تاريخ الحصول على رخصة العمل. سيكون المالكون الوحيدون الذين بدأوا في عام 2020 والذين لا تعكس تراخيصهم المهنية تاريخ البدء مؤهلين للحصول على مبلغ 5000 دولار أمريكي.

### متطلبات الأهلية

- لكي تكون مؤهلاً للحصول على منحة بموجب برنامج B2B New Biz، يجب على الشركات الربحية والمنظمات غير الربحية استيفاء جميع المعايير المذكورة أدناه:
- 1. يجب أن تكون شركة ربحية مملوكة ومدارة بشكل مستقل أو شركة ذات مسؤولية محدودة أو شراكة أو ملكية فردية مرخص لها بمزاولة الأعمال التجارية في ولاية إلينوي؛ أو منظمة غير ربحية تعمل في إلينوي ومسجلة لدى دائرة الإيرادات الداخلية كمنظمة (501(c.
	- 2. بدأت عمليات التشغيل في الفترة ما بين 1 يناير 2020 و31 ديسمبر 2021.
- 3. كان لديها ما بين 25000 و20 مليون دولار أمريكي من إجمالي إيرادات التشغيل في السنة التقويمية 2021، أو مبلغ متناسب إذا بدأت عمليات التشغيل في عام 2021.
- ِيجب أن تستوفى **أحد المعيارين** التاليين:  $.4$
- تعمل الشركة أو المنظمة بشكل أساسي في إحدى الصناعات التالية ذات الأولوية (تتوفر التعريفات التفصيلية لكل فئة من فئات الصناعات ذات الأولوية في الصفحة 12):
	- الفنادق
	- المطاعم والحانات
	- المؤسسات الفنية أو الأعمال التجاربة
	- مؤسسات بيع الملابس والإلكترونيات بالتجزئة (باستثناء التجارة الإلكترونية)
	- خدمات التنظيف الجاف وغسيل الملابس (باستثناء التي تعمل بقطع النقود المعدنية)
		- خدمات الرعاية الصحية المنزلية
			- مقدمو رعاية الأطفال
		- خدمات محال الحلاقة والصالونات
			- الترفيه في الأماكن المغلقة
		- الصالات الرياضية ومراكز اللياقة البدنية
- النقل السياحي والنقل الجماعي (باستثناء سيارات الأجرة أو الليموزين أو مشاركة رحلات الركوب)
	- خدمات المشاهدين والفعاليات الاجتماعية
		- المتاحف

ii.

- دور السينما
- الشركة مملوكة بأغلبيتها لفرد أو أفراد أصبحوا مؤهلين للحصول على مخصصات التأمين ضد البطالة وحصلوا عليها - بما في ذلك مخصصات مساعدة البطالة خلال الجائحة (PUA) - في الفترة بين 13 مارس 2020 وتاريخ بدء الشركة عمليات التشغيل.

### المشروعات غير المؤهلة

#### الشركات التالية ليست مؤهلة لهذا البرنامج:

- a. المقاولون المستقلون أو العاملون لحسابهم الخاص الذين لا يعملون كمؤسسة فردية.
- b . المستفيدون من منحة إلينوي لتعطل الأعمال (BIG)، أو منحة العودة إلى الأعمال التجارية (B2B) الصادرة قبل عام 2023، أو منحة مشغلي الأماكن المغلقة (Shuttered Venue Operators Grant" (SVOG"، أو منحة صندوق تنشيط المطاعم (RRF) "Restaurant Revitalization Fund Grant".
- C. الشركات التي تقدم في المقام الأول رعاية الأطفال والتي تلقت و/أو تم تسجيلها للحصول على <u>منح استعادة رعاية</u>
	- d. شركة تعمل بشكل أساسي في إدارة اختبارات كوفيد-19 أو توزيـع لقاح كوفيد-19.
	- ناد خاص أو شركة خاصة تحد من العضوية لأسباب أخرى غير الطاقة الاستيعابية.
- الأعمال التجارية التي تعمل في المقام الأول في أنشطة المضاربة التي تحقق الأرباح من التقلبات في الأسعار وليس من خلال مسار تجاري عادي.
	- g. شركة تحقق أكثر من ربع صافي إيراداتها السنوية من أنشطة الإقراض، ما لم تكن الشركة شركة غير مصرفية أو شركة قابضة غير مصرفية معتمدة كمؤسسة مالية لتنمية المجتمع (CDFI).
		- h. شركة تستمد ما لا يقل عن 33% من إجمالي إيراداتها السنوية من أنشطة المقامرة القانونية.
- شركة تعمل في مجال المبيعات الهرمية، حيث يعتمد الحافز الأساسي للمشارك على المبيعات التي يقوم بها عدد متزايد من المشاركين.
- شركة تشارك في أنشطة محظورة بموجب القانون الفيدرالي أو القانون المعمول به في الولاية القضائية التي تقع فيها الشركة أو يتم مزاولة الأعمال فيها. (تتضمن هذه الأنشّطة إنتاج أو خدمةً أو توزيّـع المنتجات القانونيّة التي<br>سيتم استخدامها فيما يتعلق بنشاط غير قانوني، مثل بيع أدوات تعاطي المخدرات أو تشغيل موتيل يسمح عن<br>سينم استخدامها عمد بالبغاء غير القانوني).
- k. بيئة دينية أو علمانية.
	- كيان تجاري مملوك للحكومة (باستثناء الشركات المملوكة أو الخاضعة لسيطرة قبيلة أمريكية أصلية).
		- m. شركة تعمل في المقام الأول في الأنشطة السياسية أو أنشطة كسب التأييد.
- شركة تقوم بتصنيع أو بيع منتجات التبغ أو المشروبات الكحولية بالجملة أو التي تقوم بتصنيع أو بيع الأسلحة النارية بالجملة أو التجزئة.
	- 0. ملهى ليلى أو ناد للتعري.
		- p. مكاتب الرهونات.
		- q. محل لبيع الخمور.
	- منشأة مماثلة لأية شركة مذكورة أعلاه.
- شركة يكون لدى مالك الأغلبية فيها صلة مالية أو عائلية بمدير أو مساهم رئيسي أو عضو قيادي في الإدارة أو .s الشريك الإداري للإدارة بموجب برنامج B2B New Biz.

### المستندات المطلوبة

#### المستندات التالية مطلوبة للتقدم لهذا البرنامج:

- 1. إقرار مقدم الطلب أكمل وحمِّل إقرارات مقدم الطلب التي تنطبق على شركتك/منظمتك فقط.
- الإقرارات الضريبية الفيدرالية التي تم إكمالها وتقديمها دون إحداث أي تغيير أو تعديل فيها لعام 2021.  $\cdot$ .2
- 3. بطاقة هوية مقبولة مزودة بصورة وصادرة عن جهة حكومية يتم تحميلها من خلال ميزة Persona، والتي سيتم تضمينها في طلب التقدم للمنحة.
- 4. التقديم الرسمي للملفات الخاصة بمشروعك أو منظمتك لدى وزارة الخارجية بولاية إلينوي (الذي يجب أن يكون نشطًا) أو البلدية المحلية، حسب الاقتضاء، والتي منها ما يلي على سبيل المثال:
	- عقد التأسيس.
	- إقرار المنظمة.
	- ملف الاسم التجاري الوهمي.
		- رخصة مهنية.
	- تصريح أو رخصة أعمال صادرة من الحكومة.
	- 5. إثبات حالة الإعفاء الضريبي (يُطلب للمنظمات غير الربحية فقط).
		- 6. رخصة مهنية (إذاكان ينطبق).
- إثبات الموقع (للشركات التجارية الفعلية فقط):  $.7$
- تشمل النماذج المقبولة لإثبات الموقع فواتير الخدمات والرهن العقاري والإيجار وإثبات التأمين.
	- ص.ب. لن يتم قبول صناديق البريد والعناوين الافتراضية.

هذه القائمة ليست شاملة. قد تتصل Lendistry بك عبر البريد الإلكتروني، و/أو الهاتف و/أو المراسلة النصية (إذا كان مصرحًا بها) لطلب وثائق إضافية للتحقق من المعلومات التي قدمتها في طلبك.

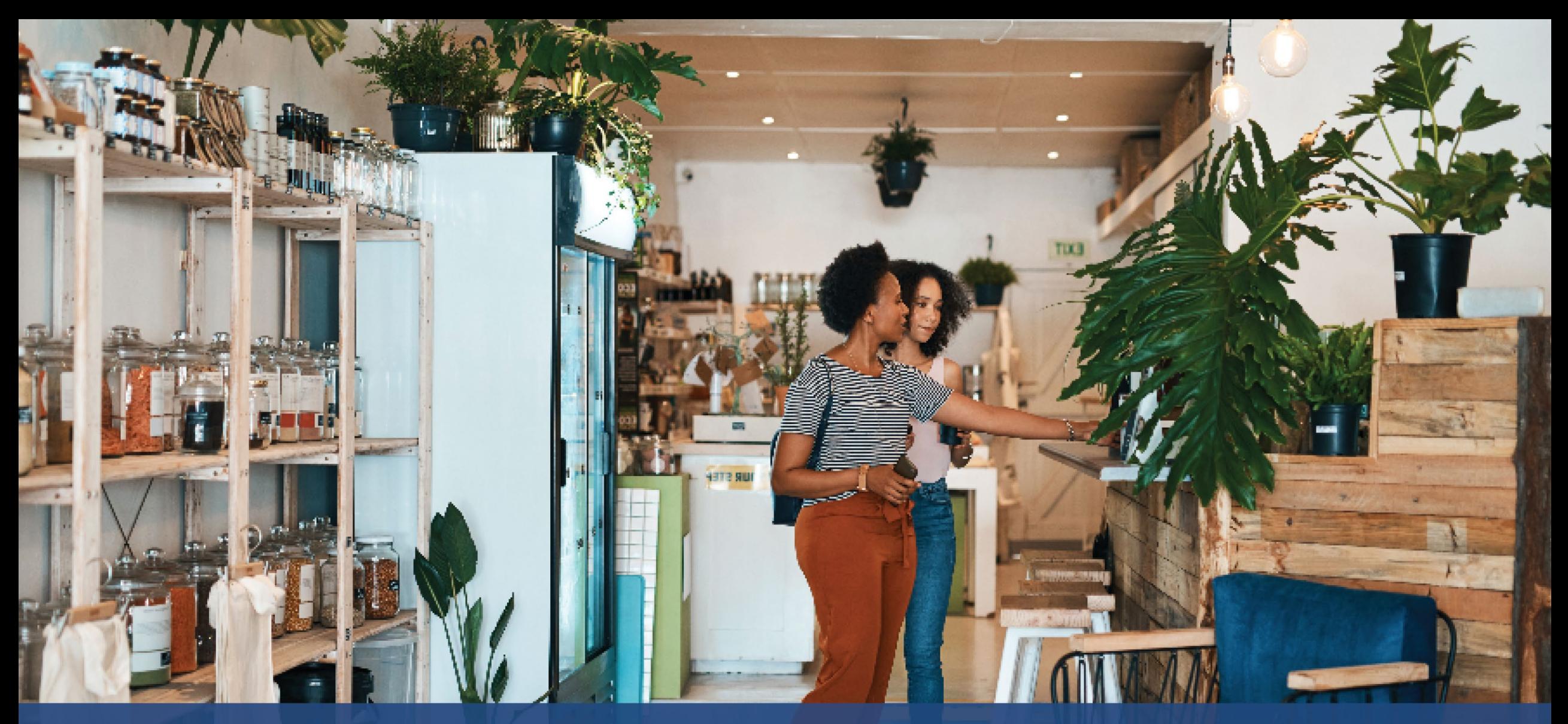

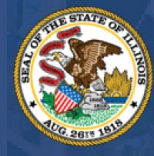

**ILLINOIS**<br>**BACK TO BUSINESS** New Business Grant Program

APPLICATION PORTAL POWERED BY LENDISTRY

**ك�ف�ة إ�مال إقرارات مقدم الطلب**

### إقرارات مقدم الطلب

كجزء من عملية تقديم الطلب، سيُطلب منك المصادقة الذاتية على مصداقية ودقة المعلومات التي تقدمها في الطلب<br>عبر الإنترنت والمستندات الداعمة من خلال التوقيع على إقرارات مقدم الطلب.

وستتاح إقرارات مقدم الطلب في شكل نموذج إلكتروني يمكنك تنزيله وإكماله. تُعتبر النسخ المُوقَّعة من إقرارات مقدم<br>الطلب مستندات إلزامية في إجراءات هذه المنحة، ويجب تحميلها إلى البوابة في صيغة ملف PDF.

نزِّل إقرارات مقدم الطلب واحفظ الملف على جهازك. يمكنك إكمال إقرارات مقدم الطلب إلكترونيًا أو طباعة الملف وإكماله يدويًا.

ملاحظة مهمة: يرجى إكمال إقرارات مقدم الطلب الصحيحة لنوع <mark>الشركة/المنظمة</mark> (شركة ربحية أو منظمة غير ربحية)<br>التي تتقدم بطلب لها. من شأن تحميل إقرار مقدم الطلب الصحيح أن يؤخِّر عملية المراجعة الخاصة بطلبك.

قم بتنزيل إقرارات مقدم الطلب من هنا: https://b2bnewbiz.com/#applicant-certifications

### كيفية إكمال إقرارات مقدم الطلب الخاص بك إلكترونيًا

### الخطوة 1

انقر فوق أيقونة التنزيل ♥ لتنزيل إقرارات مقدم الطلب واحفظ الملف على جهازك.

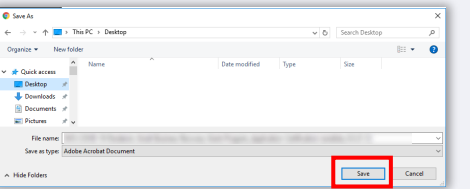

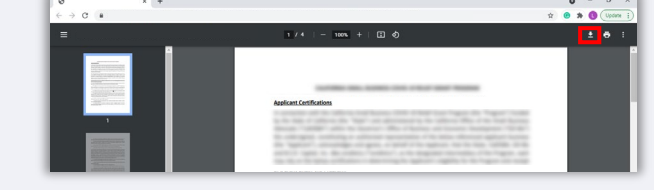

#### الخطوة 2

حدِّد موقع إقرارات مقدم الطلب على جهازك وافتح الملف. ستفتح إقرارات مقدم الطلب الخاصة بك في صورة ملف<br>بتنسيق PDF.

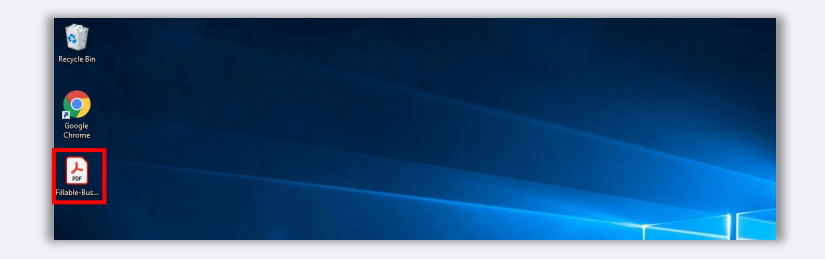

#### الخطوة 3

أكمل إقرارات مقدم الطلب من خلال إدخال الأحرف الأولى من اسمك بجانب البنود المرقمة، وإضافة توقيعك وإدخال بيانات مشروعك في الصفحة الأخيرة.

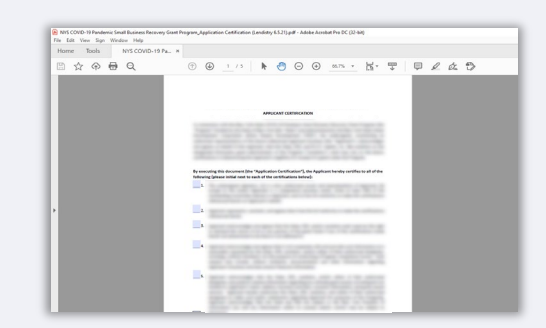

#### الخطوة 4

بعد إكمال إقرارات مقدم الطلب، احفظ الملف مرة أخرى بالانتقال إلى ملف> حفظ أو الضغط على CTRL + S على لوحة المفاتيح.

### الخطوة 5

حمِّل إقرارات مقدم الطلب المكتملة في صيغة ملف PDF في بوابة Lendistry.

### كيفية إكمال إقرارات مقدم الطلب الخاصة بك يدويًا

### الخطوة 1

اطبع إقرارات مقدم الطلب بالنقر فوق أيقونة الطابعة ◘◘◘ المظللة بالمربع الأحمر أدناه.

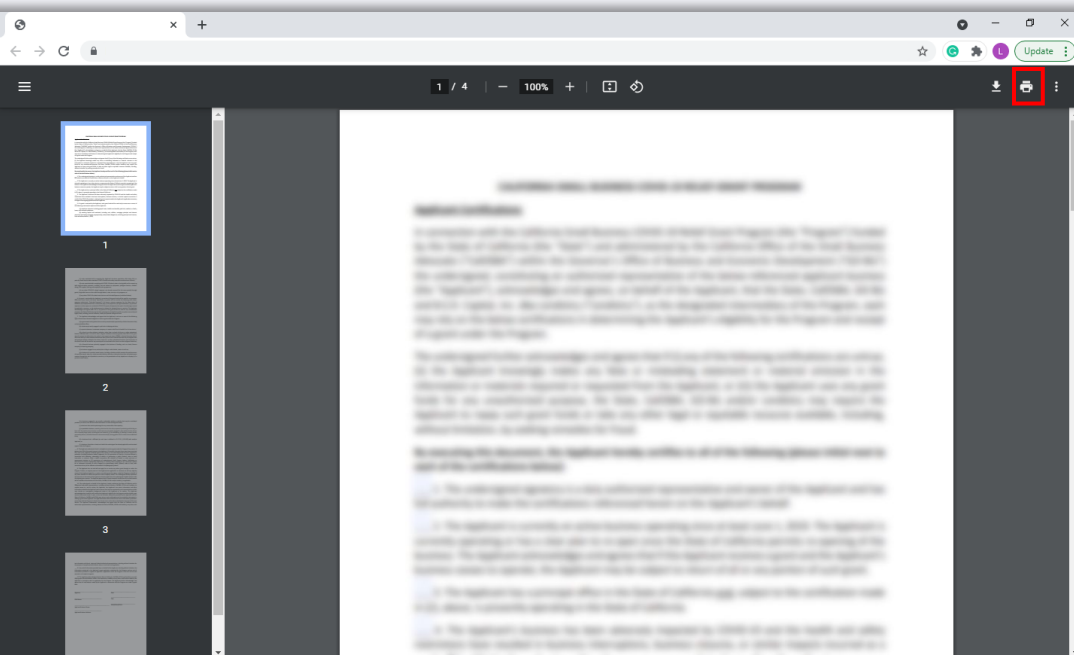

#### الخطوة 2

قم بتعبئة إقرارات مقدم الطلب باستخدام قلم غامق وكتابة واضحة بخط اليد.

#### الخطوة 3

امسح إقرارات مقدم الطلب المكتملة مسحًا ضوئيًا واحفظ الملف على جهازك في صيغة ملف PDF.

#### الخطوة 4

حمِّل إقرارات مقدم الطلب المكتملة في صيغة ملف PDF في بوابة Lendistry.

<span id="page-10-0"></span>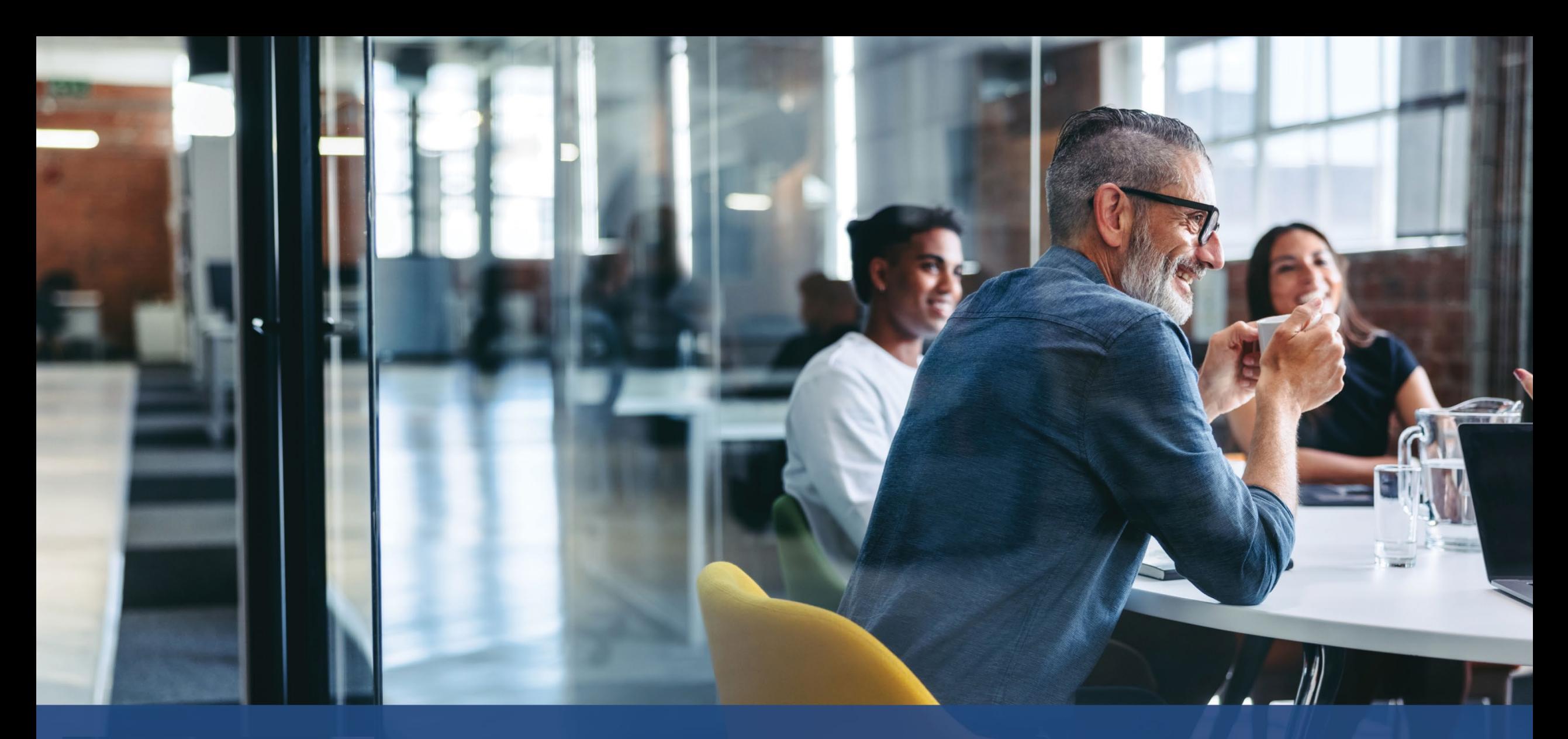

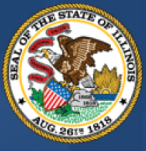

**ILLINOIS**<br>**BACK TO BUSINESS** New Business Grant Program

APPLICATION PORTAL POWERED BY LENDISTRY

## **الصناعات ذات الأول��ة**

11

### الصناعات ذات الأولوبة

Department of Commerce & Economic Opportunity, ) حددت إدارة التجارة والفرص الاقتصادية ( DCEO) مجموعة من "الصناعات ذات الأولوية" التي واجهت صعوبات خاصة وطويلة الأمد طوال فترة تفشي جائحة كوفيد-19. ويتم تعريف تلك الصناعات على النحو التالي. عند تحديد ما إذا كان تعريف الصناعة ينطبق عليها، يجب ألا تقوم المنظمات غير الربحية بتضمين الإيرادات من التبرعات في حساب حصة الإيرادات المستمدة من النشاط.

- 1. الفنادق
- a . الشركات التي توفر السكن على أساس قصير الأجل، بما في ذلك الفنادق والموتيلات والنُزل وبيوت الشباب وأماكن المبيت والإفطار.
	- b. وهذا لا يشمل الإيجارات في العطلات.
- المطاعم والحانات التي كانت مؤهلة للحصول على منحة <u>صندوق تنشيط المطاعم</u> (RRF) ولكنها لم تحصل  $\cdot$ .2
	- المؤسسات الفنية والأعمال التجارية التي تشمل الفئات التالية: .3
- منظمو أو مروجو الفعاليات الحية، والمنتجون المسرحيون، ومنظمو المؤسسات الفنية المسرحية التي  $\cdot$ a تقدم عروضًا حية، وممثلو المواهب المؤهلون للحصول على <u>منحة مشغلي الأماكن المغلقة</u> (SVOG) ولكنهم لم يحصلوا عليها
	- b. المؤسسات الفنية الأدائية أو التقديمية
- شركة أو مؤسسة تتمثل مهمتها الأساسية أو جزء لا يتجزأ من مهمتها الأساسية في أداء أو عرض الفنون للجمهور، بما في ذلك التخصصات الفنية للرقص والسينما والفنون الأدبية وفنون الإعلام والموسيقى والمسرح والفنون البصرية.
	- C. مؤسسات تعليم الفنون
- شركة أو مؤسسة تتمثل مهمتها الأساسية أو جزء لا يتجزأ من مهمتها الأساسية في تقديم تعليم الفنون، أو يكون أكثر من 50% من نشاطها التجاري متعلقًا بتقديم تعليم الفنون
- d. مقدمو الخدمات والمؤسسات الفنية
- i. الشركات التي تقدم خدمات لقطاع الفنون في المقام الأول، بما في ذلك البائعين في مجال التصميم، والصوت، وتأجير المعدات أو إعدادها، واختيار الممثلين، والشعر والمكياج، وإدارة المواهب، والحجز، والتصوير الفوتوغرافي/الفيديو، والطباعة؛ والمنظمات الخدمية لقطاع الفنون التي تقدم الخدمات المهنية والتدريب والمساعدة الفنية.
- يأتي أكثر من 50% من الإيرادات المكتسبة من أداء الأنشطة المذكورة أعلاه فيما يخص قطاع ii. الفنون، بما في ذلك الفعاليات الفنية والعروض والمعارض.
	- 4. مؤسسات بيع الملابس والإلكترونيات بالتجزئة (باستثناء التجارة الإلكترونية)
	- a. الشركات التي تتكون من مؤسسة فعلية واحدة على الأقل توفر بشكل أساسي سلعًا للبيع في الموقع للمستخدمين النهائيين في الصناعات التالية:
		- i. الملابس و/أو الإكسسوارات
		- ii. الأجهزة الإلكترونية الاستهلاكية
	- b. يتم الحصول على أكثر من 50% من الإيرادات من مبيعات التجزئة للسلع في الموقع (أي ليس عبر الطلب الإلكتروني) للمستخدمين النهائيين.
		- خدمات التنظيف الجاف وغسيل الملابس (باستثناء التي تعمل بقطع النقود المعدنية) . 5
	- شركة أو مؤسسة تقدم في المقام الأول خدمات غسيل الملابس أو التنظيف الجاف أو التنظيف a. المتخصص للملابس والمنسوجات.
	- b. لا يشمل ذلك الشركات التي تقدم في المقام الأول معدات غسيل ذاتية الخدمة تعمل بقطع النقود المعدنية للاستخدام الذاتي من قبل العملاء.
- C. يجب أن يأتي ما يزيد عن 50% من الإيرادات من التعويضات مقابل تقديم خدمات التنظيف الجاف وغسيل الملابس.

### الصناعات ذات الأولوية

- 6. خدمات الرعاية الصحية المنزلية
- a. شركة أو مؤسسة تقدم في المقام الأول خدمات الرعاية الصحية في منزل المريض في حالة المرض أو الإصابة، بما في ذلك العناية بالجروح، و/أو تثقيف المريض ومقدم الرعاية، و/أو العلاج عن طريق الوريد أو العلاج بالتغذية، و/أو الحقن، و/أو مراقبة الأمراض الخطيرة والصحة غير المستقرة.
- b. يجب أن يأتي أكثر من 80% من الإيرادات من التعويضات مقابل تقديم خدمات الرعاية الصحية في منزل المريض.
	- مقدمو رعاية الطفل .7
- <u>الطفل</u>، حيث إن مقدمي الخدمة الذين تلقوا و/أو المسجلين في منح استعادة رعاية الطفل ليسوا مؤهلين للحصول على منح B2B.
	- 8. خدمات محال الحلاقة والصالونات
- شركة أو مؤسسة تقدم خدمات الشعر والأظافر وغيرها من الخدمات المتعلقة بالإقرارات الواردة أدناه. a.
- b. يجب أن تحمل الشركات المؤهلة شهادة تسجيل فعالة كحلاق، أو أخصائي تجميل، أو خبير تجميل، أو فني أظافر، أو مصفف شعر، أو أن تحمل شهادة تسجيل فعالة لتشغيل محل حلاقة أو مستحضرات تجميل، أو تجديل شعر، أو تجميل، أو استوديو لتكنولوجيا الأظافر وفقًا للمادة IIID من قانون الحلاقة ومستحضرات التجميل والتجميل وتجديل الشعر وتكنولوجيا الأظافر لعام 1985.

#### 9. الترفيه في الأماكن المغلقة

- a. شركة أو مؤسسة توفر منشأة مغلقة بها مساحة داخلية قابلة للاستخدام مخصصة للعب الداخلي أو أنشطة اللياقة البدنية. قد يشمل ذلك صالات البولينج الداخلية، وحلبات التزلج، وحدائق الترامبولين، والملاعب المغلقة، والمنازل الميدانية، وصالات إطلاق النار بالليزر، ومحلات الألعاب، والمرافق الرباضية المغلقة.
	- b. يجب أن تكون سعة المنشأة أكبر من 100 شخص، باستثناء حدائق الترامبولين والملاعب المغلقة، فكلها مؤهلة بغض النظر عن سعتها.
- يأتي أكثر من 50% من الإيرادات من التذاكر ورسوم المشاركة في الأنشطة الترفيهية الداخلية والخدمات  $\cdot$ .c المرتبطة بها، مثل تأجير الأحذية.

### الصناعات ذات الأولوبة

- 10. الصالات الرباضية ومراكز اللياقة البدنية
- a. الشركات التي تتكون من مؤسسة فعلية واحدة على الأقل مفتوحة للأعضاء أو لعامة الناس للمشاركة في الأنشطة المتعلقة باللياقة البدنية في الموقع.
	- الشركات التي لديها اتفاقية عضوية حالية أو تنازل عن المسؤولية مطلوبًا من جميع مراكز الصحة d. واللياقة البدنية المفتوحة للجمهور.
- C. وهذا لا يشمل الشركات التي تقدم خدمات متنقلة أو عن بعد حصريًا ولا تدير منشأة فعلية حيث يشارك الأعضاء أو الجمهور في أنشطة اللياقة البدنية في الموقع.
- d. ويأتي أكثر من 80% من الإيرادات من الرسوم، بما في ذلك رسوم العضوية، للمشاركة في أنشطة اللياقة البدنية.
	- 11. النقل السياحي والنقل الجماعي (باستثناء سيارات الأجرة أو الليموزين أو مشاركة رحلات الركوب)
- a. ويشمل الترويج السياحي، والمعسكرات، والسياحة الزراعية، والمرشدين السياحيين، ومنظمي الرحلات السياحية، ووكلاء السفر، وتأجير المركبات لفترات قصيرة، والحافلات المستأجرة، والحافلات بين المدن والريف، وخدمات النقل المكوكية.
- b. ولا يشمل ذلك سيارات الأجرة أو الليموزين أو مشاركة رحلات الركوب أو الشركات الموجودة في المناطق التي يرتادها السائحون الذين لا يشاركون في الأنشطة المتعلقة بالسياحة الموضحة أعلاه.
- 12. خدمات المشاهدين والفعاليات الاجتماعية
- a. الشركات التي تقدم خدمات للفعاليات، بما في ذلك تأجير المعدات أو إعدادها، واستئجار الأماكن، وتصفيف الشعر والمكياج، ومتعهدي الطعام، والمصورين الفوتوغرافيين/مصورين الفيديو، والمروجين، والمخططين للفعاليات، وبائعي الزهور، والمطابع.
- b. يجب أن يكون ما يزيد عن 50% من الإيرادات مستمدًا من تنفيذ الأنشطة المذكورة أعلاه لأغراض الفعالية
- 13. المتاحف التي كانت مؤهلة للحصول على <u>منحة تشغيل الأماكن المغلقة</u> (SVOG) ولكنها لم تحصل عليها
- 14. مشغلو دور السينما المؤهلون للحصول على <u>منحة تشغيل الأماكن المغلقة</u> (SVOG) ولكنهم لم يحصلوا عليها

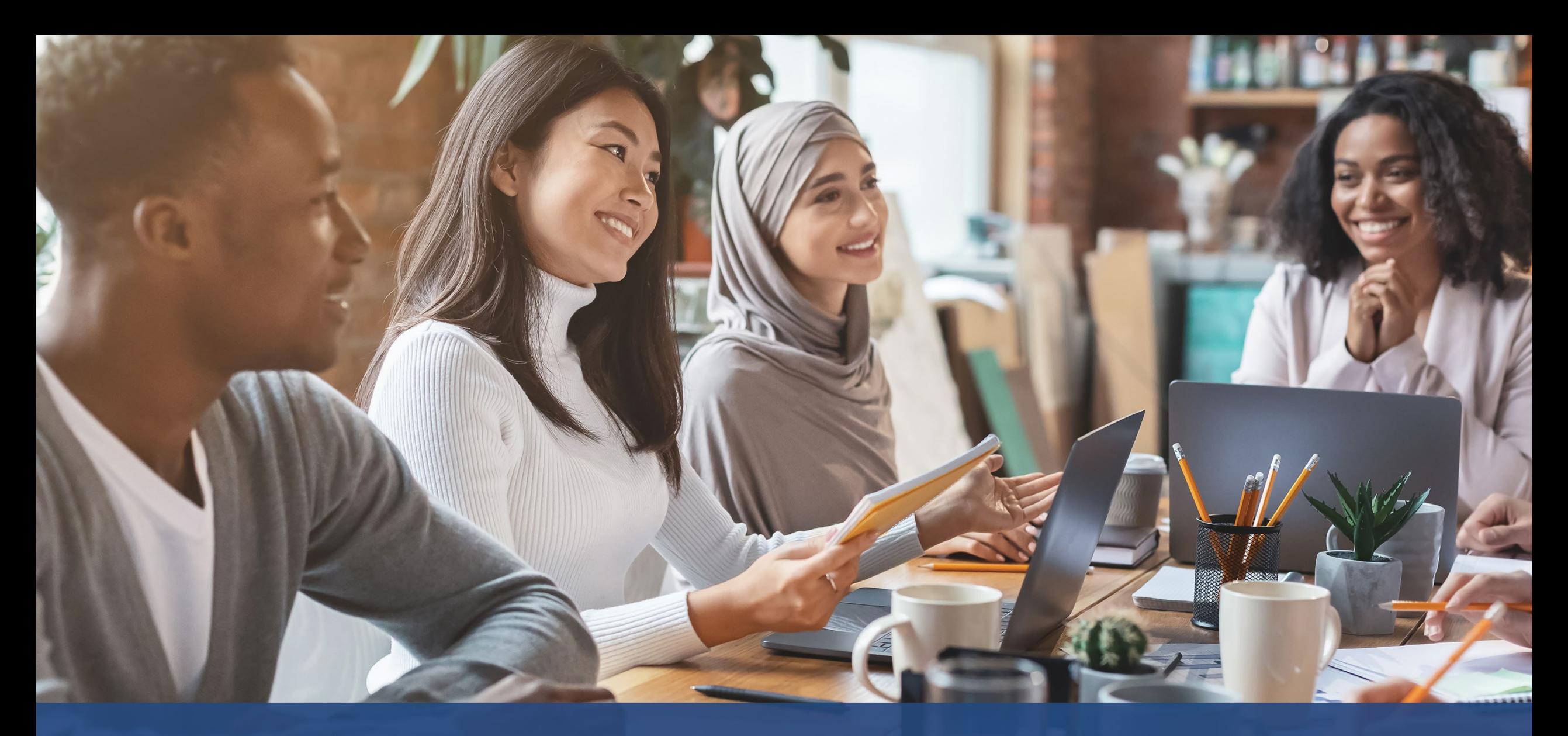

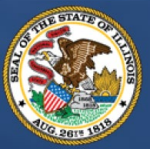

**ILLINOIS**<br>BACK TO BUSINESS

New Business Grant Program

APPLICATION PORTAL POWERED BY LENDISTRY

# **نصائح لتقد�م الطلبات**

### النصيحة (1): استخدم Google Chrome

للحصول على أفضل تجربة للمستخدم، يُرجى استخدام Google Chrome طوال عملية تقديم الطلبات بأكملها.

إن بعض متصفحات الويب الأخرى قد لا تدعم واجهتنا، وقد تتسبب في حدوث أخطاء في طلبك.

إذا لم يكن لديك متصفح Google Chrome على جهازك، فيمكنك تنزيله مجانًا من .https://www.google.com/chrome/

قبل بدء عملية تقديم الطلب، يُرجى القيام بما يلي على Google Chrome:

- امسح ذاكرة التخزين المؤقت
- استخدم وضع التصفح المتخفى  $\cdot$
- عطّل حاجب النوافذ المنبثقة  $\cdot$ 3

#### امسح ذاكرة التخزين المؤقت

البيانات المخزنة مؤقتًا هي المعلومات التي تم تخزينها من موقع أو تطبيق، وتُستخدم بشكل أساسي لجعل عملية التصفح أسرع من خلال الملء التلقائي لمعلوماتك. ومع ذلك، قد تشتمل البيانات المخزنة مؤقتًا أيضًا على معلومات قديمة مثل كلمات المرور القديمة أو المعلومات التي تم إدخالها مسبقًا بشكل غير صحيح. وهذا قد يؤدي إلى حدوث أخطاء في طلبك وقد يؤدي إلى تصنيفه باعتباره عملية احتيال محتملة.

#### استخدم وضع التصفح المتخفي

يسمح لك وضع التصفح المتخفي بإدخال المعلومات بشكل سري ويمنع تذكر بياناتك أو تخزينها مؤقتًا.

#### عطّل حاجب النوافذ المنبثقة

تشتمل عملية تقديم الطلبات لدينا على العديد من الرسائل المنبثقة المستخدمة للتأكد من صحة المعلومات التي<br>تقدمها. يجب عليك تعطيل حاجب النوافذ المنبثقة على Google Chrome لرؤية هذه الرسائل.

### الخطوة 1

افتح نافذة Google Chrome جديدة، واضغط فوق النقاط الثلاث في الزاوية اليمني العلوية، ثم انتقل إلى "Settings" (الإعدادات).

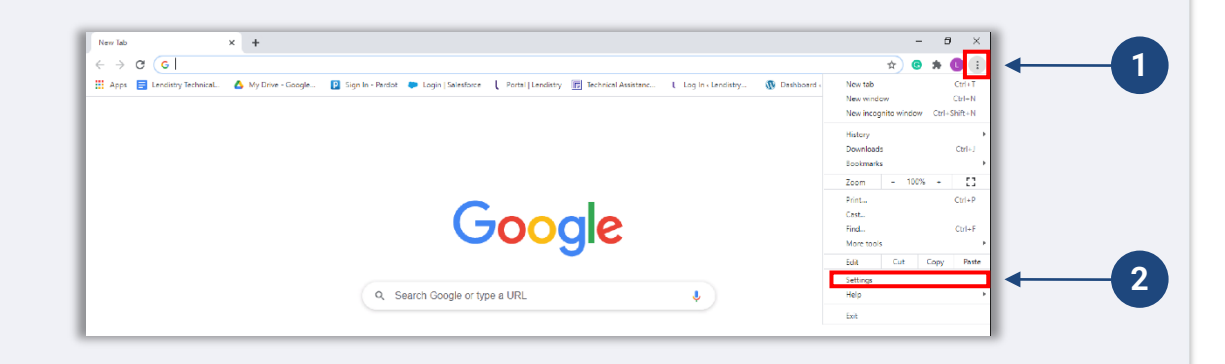

#### الخطوة 2

انتقل إلى "Privacy and Security" (الخصوصية والأمان)، ثم حدد "Clear Browsing Data" (محو بيانات التصفح).

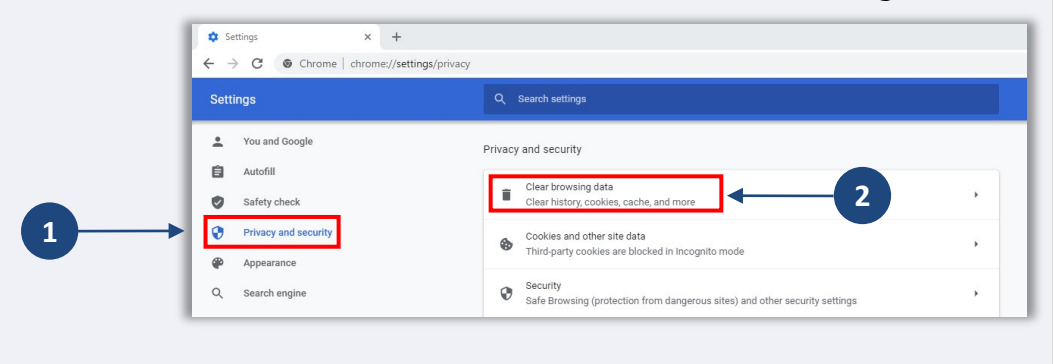

#### الخطوة 3

حدد "Clear Data" (محو البيانات).

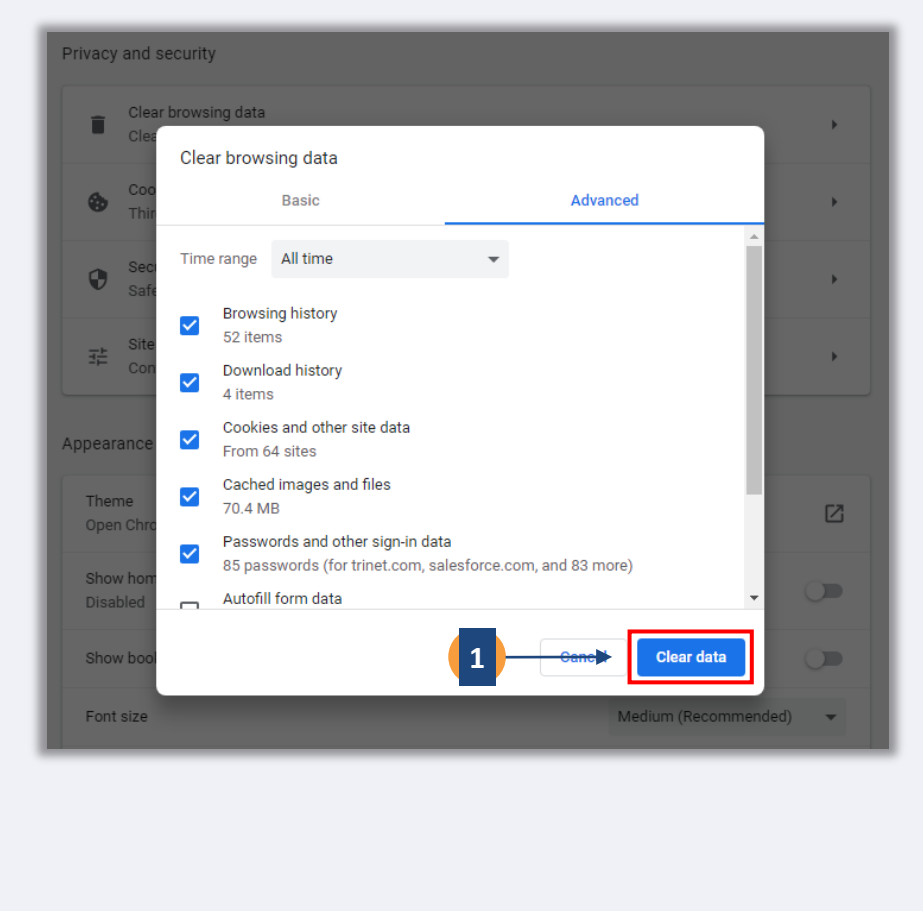

يُتبع في الصفحة التالية.

### الخطوة 1

انقر على النقاط الثلاث بالزاوية اليمنى العلوية من متصفح الويب، ثم حدد "New incognito window" (نافذة جديدة للتصفح المتخفي).

#### الخطوة 2

سيفتح المتصفح نافذة Google Chrome جديدة. استخدم وضع التصفح المتخفي طوال عملية تقديم الطلب.

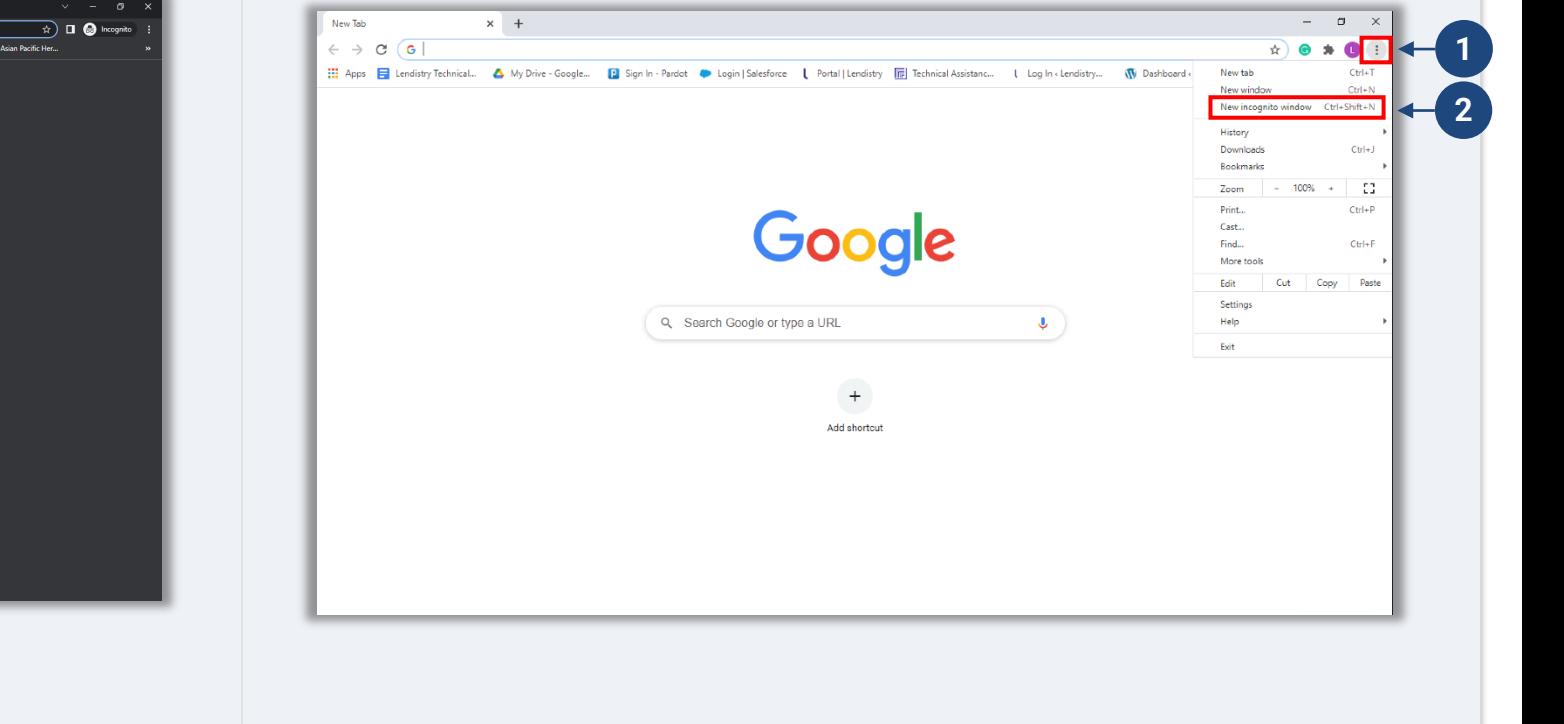

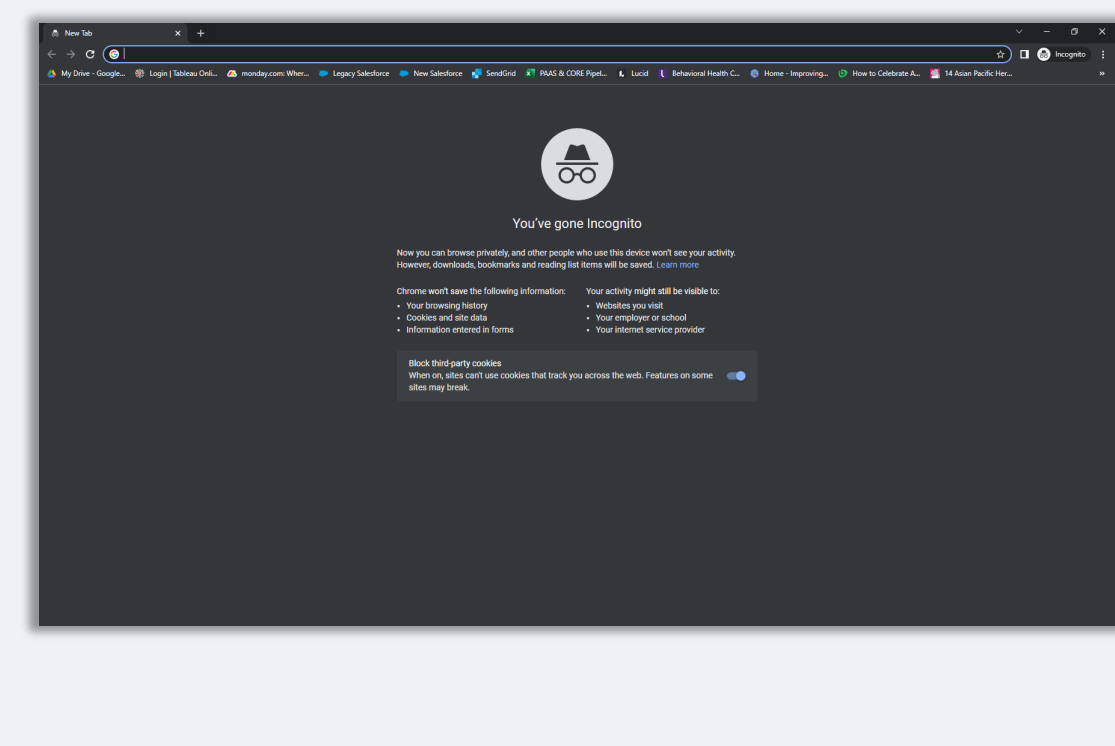

### 1 ა<sup>3</sup>e<sup>HN</sup>

افتح نافذة Google Chrome جديدة، واضغط فوق النقاط الثلاث في الزاوية اليمنى العلوية، ثم انتقل إلى "**Settings)** "**الإعدادات)**.

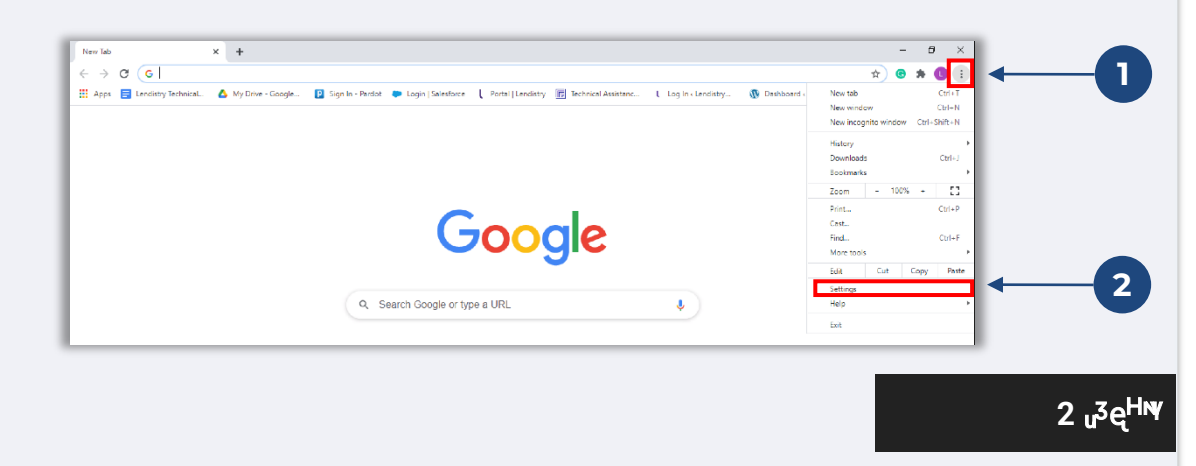

انتقل إ� "**Security and Privacy)** "**الخصوص�ة والأمان)**، ثم حدد **"Settings Site) "إعدادات الموقع)**.

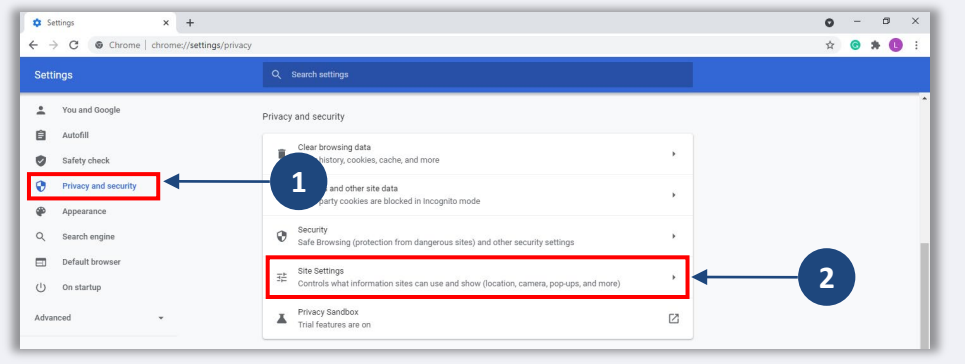

### 3 Je<sup>HN</sup>

حدد "**Pop-ups and redirects" (النوافذ المنبثقة وعمليات إعادة التوجيه). انقر على الزر حتى يتحول إلى** ي اللون الأزرق وستتغ� الحالة من **"Blocked) مو� به)"** (حظر) إ� **"Allowed) "السماح)**.

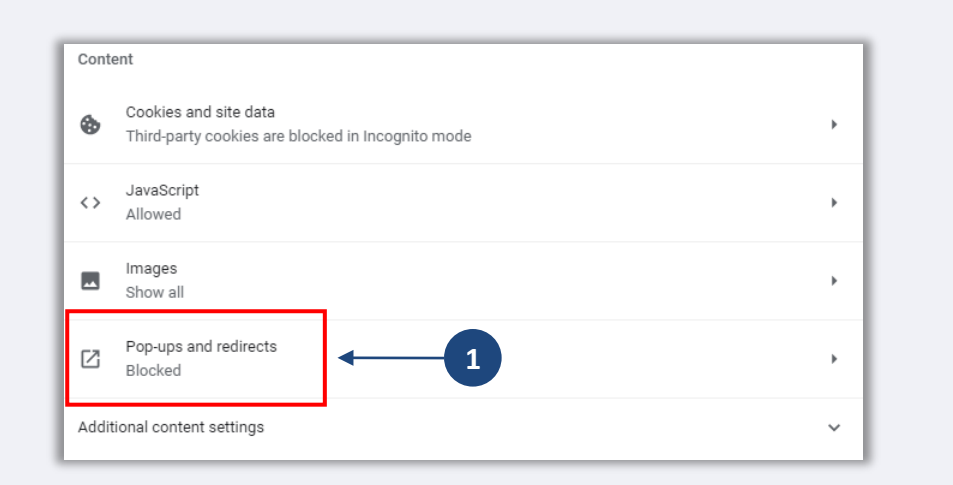

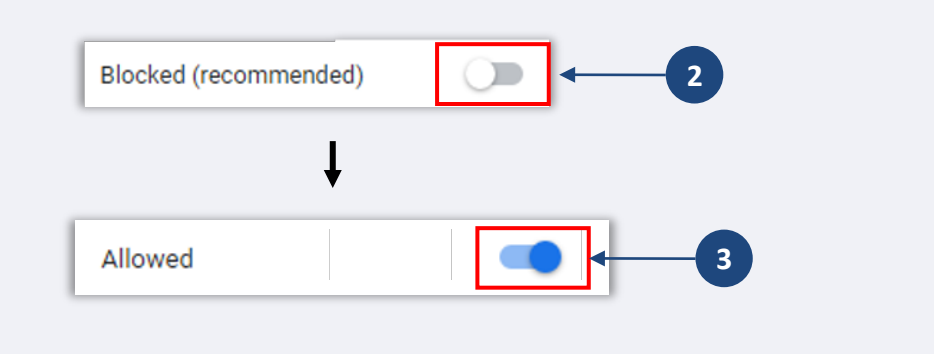

### النصيحة (2): قم بتجهيز مستنداتك بتنسيق PDF

يجب تحميل جميع المستندات المطلوبة على البوابة بتنسيق PDF فقط. يجب أن تكون المستندات واضحة وبمحاذاة مستقيمة ولا تحتوي على خلفيات مزعجة عند تحميلها.

ملاحظات مهمة بشأن تحميل المستندات:

- يجب تقديم جميع المستندات بتنسيق PDF (يمكن تقديم بطاقة هوية حكومية بصيغة PDF أو JPEG).
	- يجب أن يكون حجم الملف أقل من 15 ميجابايت.  $.2$
	- لا يمكن أن يحتوي اسم الملف على أي أحرف خاصة (!@#\$%^&\*()\_+). .3
		- إذا كان الملف الخاص بك محميًا بكلمة مرور، فستحتاج إلى إدخاله.  $\cdot$

أليس لديك ماسح ضوئي؟

قم بتنزيل هذه التطبيقات المجانية لمسح المستندات ضوئيًا باستخدام جهازك المحمول.

**Adobe Scan** Apple | انقر هنا للتنزيل Android | انقر هنا للتنزيل

**Genius Scan** Apple | انقر هنا للتنزيل Android | انقر هنا للتنزيل

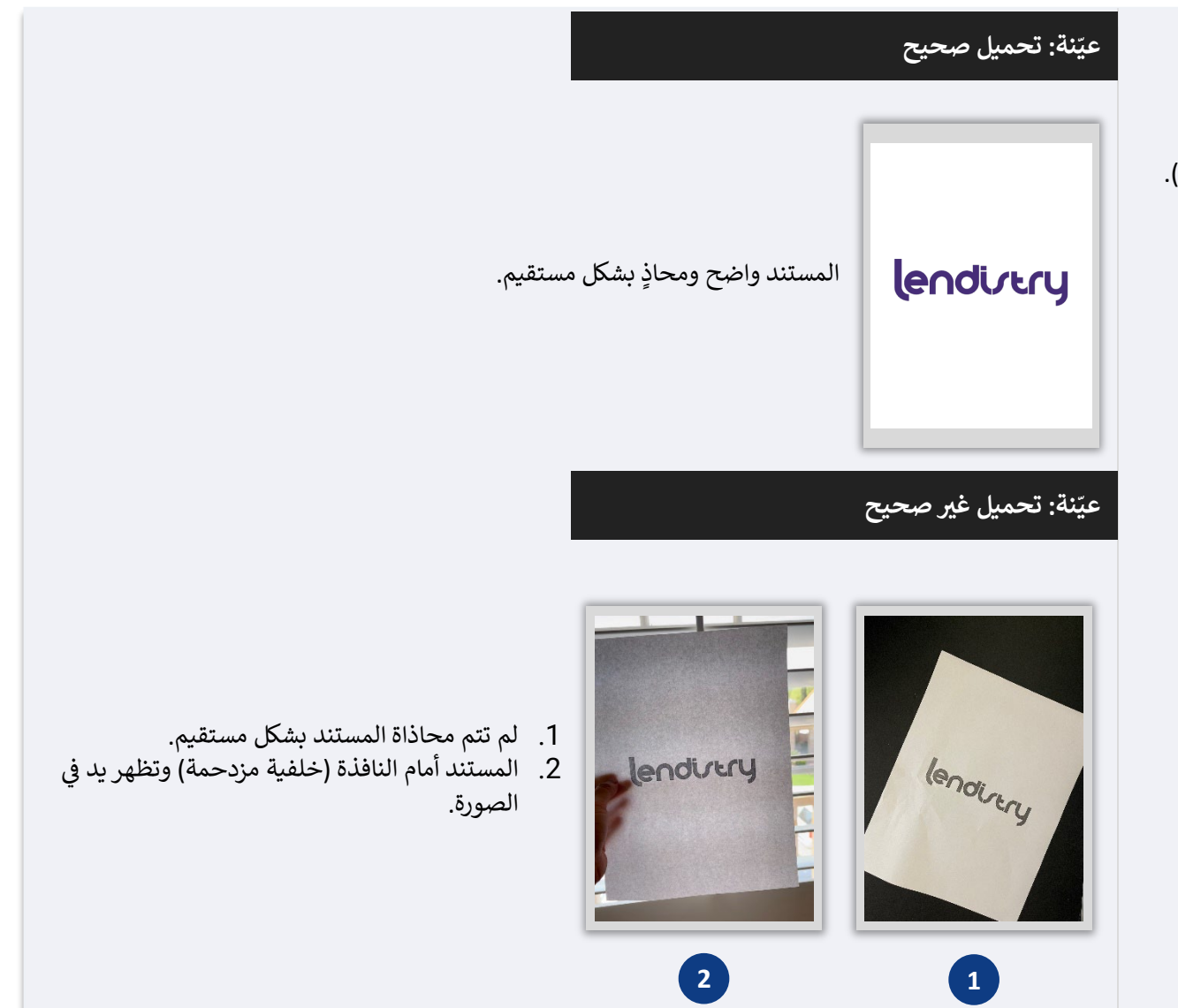

### النصيحة (3): استخدم عنوان بريد إلكتروني صالحًا

يرجى التأكد من أنك تستخدم عنوان بريد إلكتروني صالحًا وأنه مكتوب بشكل صحيح في الطلب.

- سيتم إرسال التحديثات والإرشادات الإضافية لطلبك إلى عنوان البريد الإلكتروني الذي تقدمه.
- لن يتم التعرف على عناوين بريد إلكتروني معينة من قبل نظام Lendistry وقد يتسبب ذلك في تأخيرات في التواصل فيما يتعلق بطلبك. ارجع إلى القائمة الواردة على اليسار للتعرف على أمثلة على عناوين البريد الإلكتروني غير الصالحة.

إذا كنت قد استخدمت عنوان بريد إلكتروني غير صحيح أو غير صالح في طلبك، فيرجى التواصل مع مركز تجارب العملاء لدينا على الرقم 3665-209 (888)، من الاثنين إلى الجمعة (من الساعة 08:00 صباحًا - 9:00 مساءً بالتوقيت المركزي)، لتحديث معلوماتك.

لا تقدم طلبًا جديدًا. قد يتم الكشف عن تقديم طلبات متعددة على أنه احتيال محتمل ويؤدي إلى تعطيل عملية مراجعة طلبك.

#### عناوين البريد الإلكتروني غير صالحة

<span id="page-20-0"></span>لن تُقبَل عناوين البريد الإلكتروني التالية أو لن يتم التعرف عليها في نظامنا:

عناوين البريد الإلكتروني التي *تبنأ* بـ @info info@mycompany.com :مثال:

عناوين البريد الإلكتروني *المنتهية* بـ @contact.com@أو @noreply.com mycompany@contact.com :مثال: mycompany@noreply.com :مثال:

## النصيحة (4): راجع أفضل الممارسات لإكمال Persona بشكل ناجح

#### ما هي Persona؟

Persona هي منصة طرف ثالث تستخدمها Lendistry في عملية منع الاحتيال والتخفيف منه. منصة Persona تُمكِّن Lendistry من التحقق من هوية أي فرد والحماية من تزوير الهوية من خلال المقارنة التلقائية للصورة الذاتية (صورة سيلفي) للفرد بصورة الهوية الخاصة به مع التحقق من ثلاث نقاط مركّبة بيومترية تسمح بالتعرف على الوجوه ىدقة.

- سيُطلب من مقدمي الطلبات التحقق من هويتهم باستخدام Persona عن طريق تحميل صورة لبطاقة الهوية الحكومية السارية.
- سيحتاج أيضًا مقدمو الطلبات إلى التقاط صورة ذاتية (سيلفي) باستخدام جهاز به كاميرا أمامية لإكمال التحقق من Persona.

للمزيد من المساعدة في استخدام Persona، يرجى زيارة /https://help.withpersona.com/for-end-users.

#### أفضل الممارسات لإكمال Persona بشكل ناجح

- <span id="page-21-0"></span>استخدم جهازًا ذا كاميرا أمامية. إذا كنت تعمل على طلبك على جهاز كمبيوتر محمول أو كمبيوتر لا يحتوي على كاميرا، فسيتم منحك خيار إكمال Persona باستخدام جهاز محمول في أي وقت عن طريق النقر على "متابعة على جهاز آخر" ومسح رمز الاستجابة السريعة الذي يُقدَّم لك أو طلب رابط عبر الرسائل النصية القصيرة (SMS) أو البريد الإلكتروني.
	- بمجرد إكمال Persona على جهازك المحمول، ستتم إعادة توجيهك تلقائيًا إلى طلبك على جهاز الكمبيوتر المحمول أو الكمبيوتر الخاص بك.
- التقط صورة لبطاقة معرف الهوية الصادرة من الحكومة من الأمام والخلف *قبل* بدء Persona واحفظها على  $\cdot$ الجهاز الذي ستستخدمه لالتقاط صورة ذاتية (سيلفى) لتكون فعالاً.
	- ضع بطاقة معرف الهوية الصادرة من الحكومة على سطح أبيض سادة واستخدم إضاءة كافية.
		- لا تستخدم فلاش الكاميرا حيث قد يتسبب في زيادة لمعان الصورة.
- عند التقاط صورة ذاتية (سيلفي)، استخدم إضاءة مناسبة ووجهها نحو وجهك مع تجنب مصادر الضوء اللامع .3 التي تصدر من خلفك.
	- قف أمام حائط أو باب سادة وتجنب الخلفيات ذات الألوان المتداخلة.
		- لا تستخدم فلاش الكاميرا حيث قد يتسبب في زيادة لمعان الصورة.

### النصيحة (4): راجع أفضل الممارسات لإكمال Persona بشكل ناجح

### الخطوة 1

انقر على "**Begin Verifying (ابدأ التحقق)**،" ثم حدد نوع معرف الهوية الصادر من الحكومة، والذي ستستخدمه للتحقق من هوبتك.

 $\times$ 

#### الخطوة 2

 $\epsilon$ 

license.

Front of driver license

Take a clear photo of the front of your driver

 $Q =$ 

෨

Upload a photo

Continue on another device

 $\times$ 

 $\rightarrow$ 

 $\rightarrow$ 

 $\rightarrow$ 

 $\bullet$ 

حمل أو التقط صورة للجانب <mark>الأمامي</mark> من معرف الهوية الخاص بك. حدد "Use this File" (استخدم هذا الملف) للاستمرار. راجع الصفحة 22 للاطلاع على أفضل الممارسات الخاصة بكيفية إكمال هذه الخطوة.

 $\langle$ 

your identity.

Driver License

回 State ID

 $\bigoplus$  Passport

Upload a photo ID

Choose 1 of the following options

We require a photo of a government ID to verify

 $\times$ 

**D** SECURED WITH

persona

lendirery

We need some information to help us confirm

By clicking the button below, you consent to Persona, our vendor,

collecting, using, and utilizing their service providers to process your<br>biometric information to verify your identity, identify fraud, and improve Persona's platform in accordance with its Privacy Policy. Your biometric nformation will be stored for no more than 3 years.

**Begin verifying** 

 $\rightarrow$ 

your identity.

**English** 

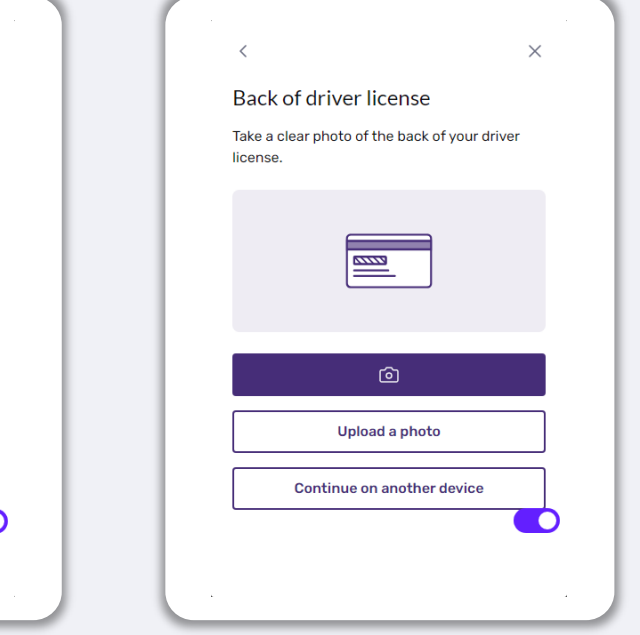

#### يُتبع في الصفحة التالية.

### النصيحة (4): راجع أفضل الممارسات لإكمال Persona بشكل ناجح

### الخطوة 3

حمل أو التقط صورة للجانب <mark>الخلفي</mark> من معرف الهوية الخاص بك. حدد "Use this File" (استخدم هذا الملف) للاستمرار. راجع الصفحة 22 للاطلاع على أفضل الممارسات الخاصة بكيفية إكمال هذه الخطوة.

#### الخطوة 4

باستخدام جهاز به <mark>كاميرا أمامية</mark>، اتبع المطالبة التي تظهر على الشاشة لالتقاط صورة ذاتية (سيلفي) بالنظر للأمام، ثم إلى اليسار واليمين. راجع <u>الصفحة 22</u> للاطلاع على أفضل الممارسات الخاصة بكيفية إكمال هذه الخطوة. بمجرد إكمالها، حدد "Done" (تم) وستتم إعادة توجيهك إلى التطبيق.

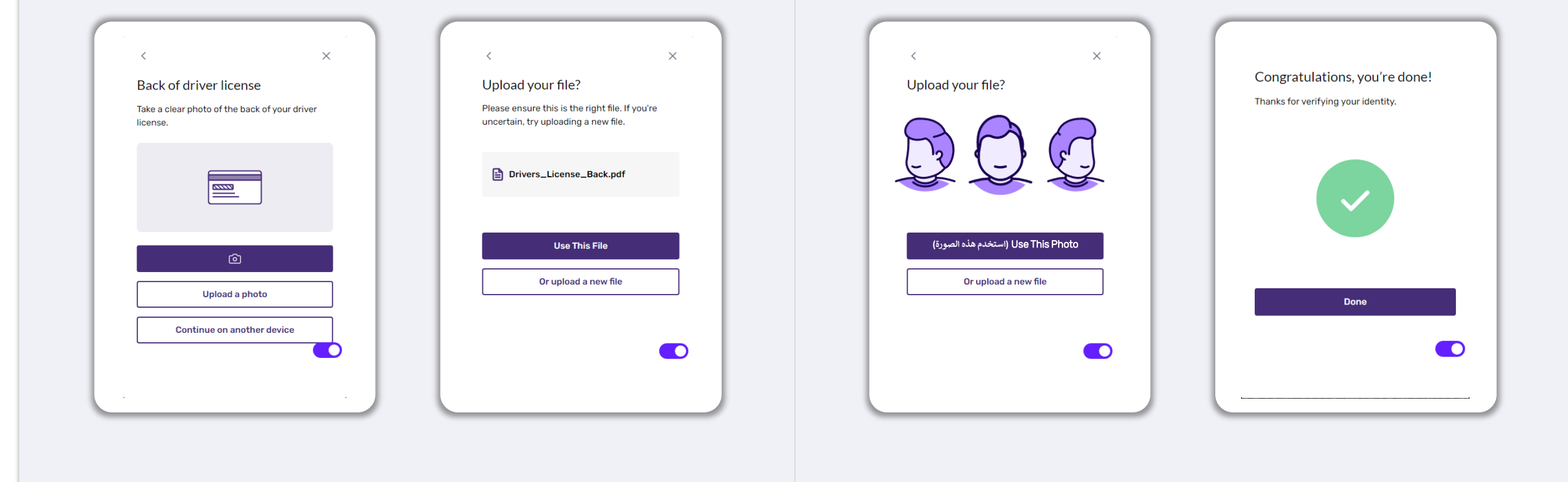

### النصيحة (5): قم بتعيين أسئلة الأمان الخاصة بك في بوابة Lendistry

تحتوي بوابة Lendistry على ميزة تسمح لك بتعيين سلسلة من أسئلة الأمان لضمان الحماية والسماح لك بإلغاء قفل حسابك عندما يكون هناك عدد كبير من المحاولات الفاشلة للوصول إليه.

تهدف أسئلة الأمان إلى منع الوصول غير المصرح به إلى حسابك على البوابة الإلكترونية. يمكنك تحديد أي سؤال متاح<br>في القائمة المنسدلة؛ ومع ذلك، نوصيك **بشدة** باختيار الأسئلة التي إجاباتها هي إجابات شخصية بالنسبة لك أو التي لا يعرف إجاباتها غيرك.

قم بتدوين إجابات أسئلة الأمان الخاصة بك. وهي حساسة فيما يخص حالة الأحرف، وستحتاج إلى إدخالها بدقة مثلما قمت بتعيينها عند إلغاء قفل حسابك.

راجع <u>الصفحة 44</u> للاطلاع على الإرشادات الخاصة باستكشاف الأخطاء وإصلاحها أو إلغاء قفل حسابك.

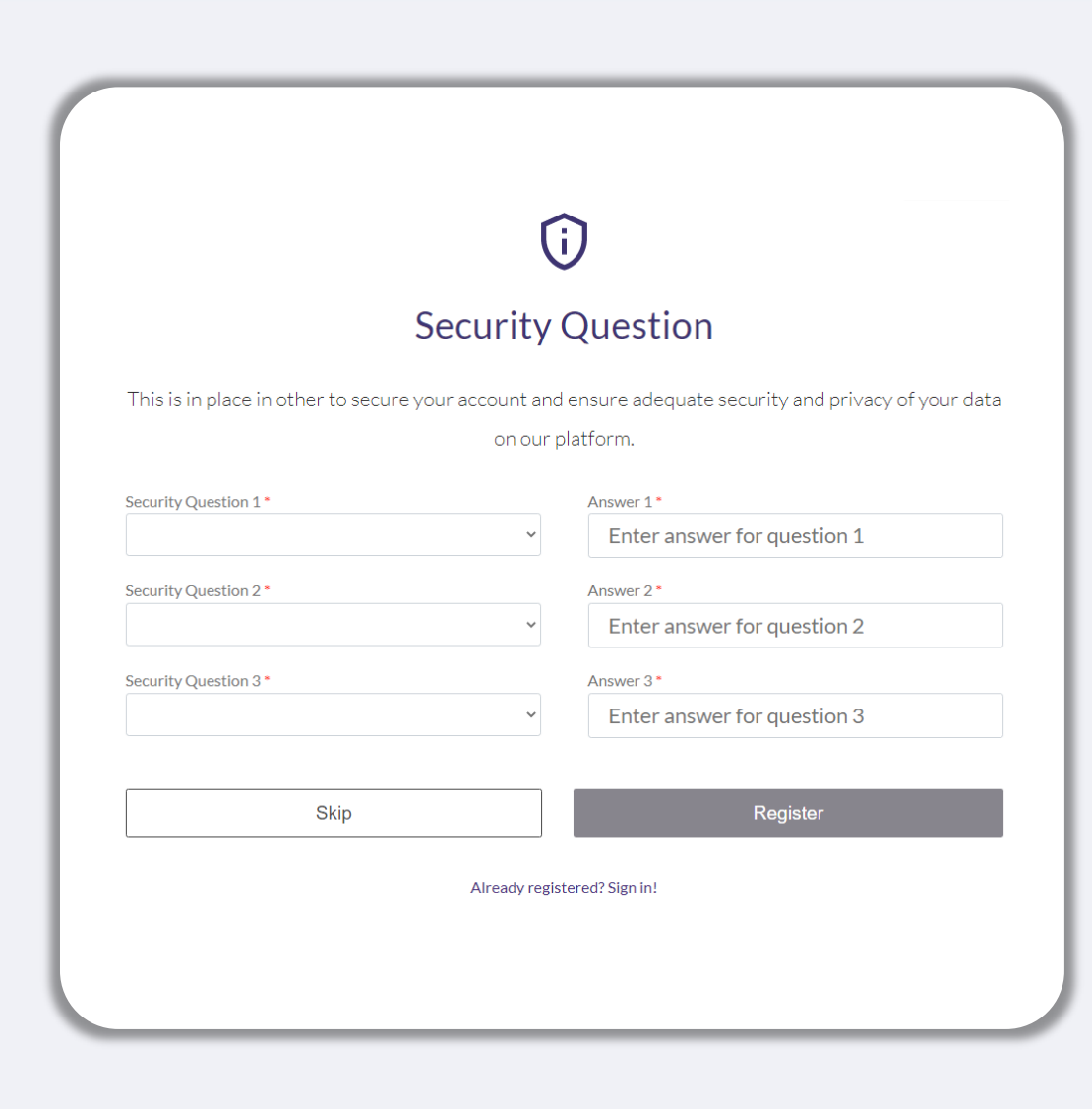

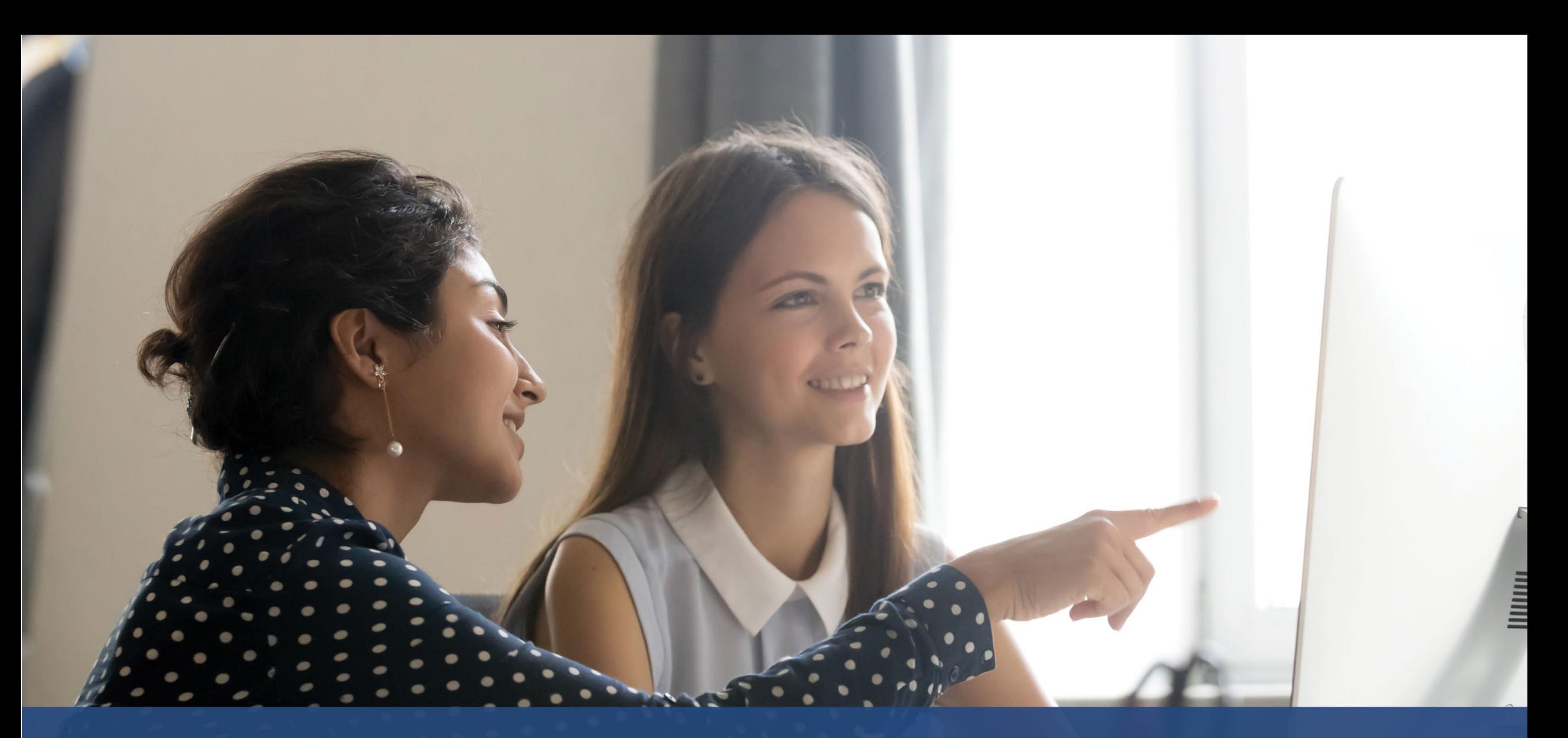

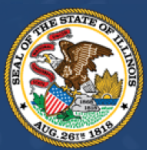

**ILLINOIS<br>BACK TO BUSINESS** 

New Business Grant Program

APPLICATION PORTAL POWERED BY LENDISTRY

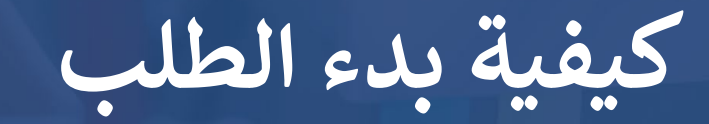

### أماكن تقديم الطلب

يمكنك بدء طلب التقدم عن طريق زبارة موقع البرنامج على www.b2bnewbiz.com.

- لبدء تقديم طلب جديد، حدد "Apply" (التقدم بطلب) من القائمة. ستتم إعادة توجيهك إلى بوابة طلبات  $\cdot$ 1 التقدم الخاصة بـ Lendistry.
- سيمكنك الوصول إلى طلبك وإدارته في أي وقت بالنقر على "**Lendistry's Portal"** (بوابة Lendistry).  $\cdot$ .2

يحتوي موقع البرنامج أيضًا على موارد مختلفة للمساعدة في إرشادك خلال عملية تقديم الطلب بأكملها. تشتمل الموارد على:

- إرشادات للبرنامج
- دليل البرنامج والتقديم
- تنزيل إقرارات مقدم الطلب
- رقم مركز تجارب العملاء وساعات عمله
	- الأسئلة الشائعة
	- نصائح لتقديم الطلبات

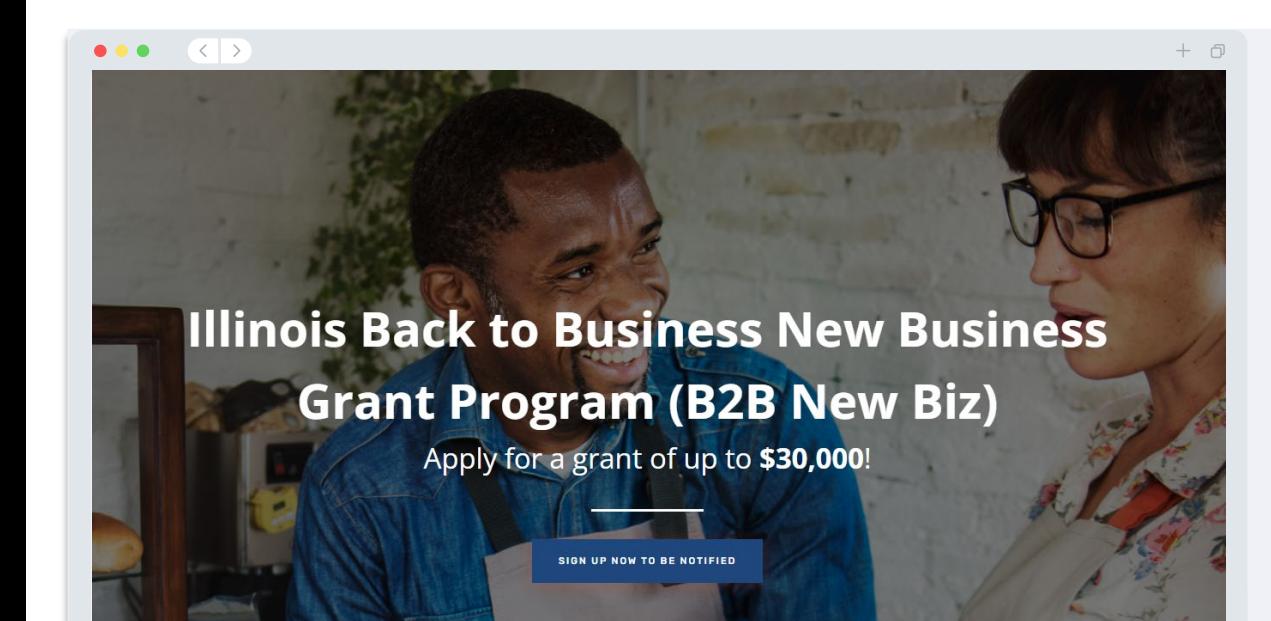

### **Program Overview**

Illinois B2B New Biz will provide financial relief to businesses that started during the pandemic in the industries most impacted by the pandemic. Businesses that started during the pandemic have not been eligible for state grants and most federal emergency support provided for emergency relief to small businesses thus far

### **Lendistry بوابة**

- 1. لبدء طلب التقدم، ستحتاج إلى "Create a New Account (إنشاء حساب جديد)".
- 2. سجِّل عنوان البريد الإلكتروني الأساسي الذي يستخدمه مالك الجهة التي تتقدم بطلب لها. وهو ما ستتلقى عليه معلومات وتحديثات مهمة فيما يتعلق بطلبك.
- 3. يتطلب تسجيل الدخول إلى بوابة Lendistry مصادقة متعددة العوامل. في كل مرة تقوم فيها بتسجيل الدخول، سيتم إرسال رمز تأكيد إلى رقم الهاتف المحمول الذي قمت بتسجيله. ستحتاج إلى إدخال هذا الرمز للوصول إلى الحساب الخاص بك على البوابة.
- 4. يمكنك الوصول إلى طلبك في أي وقت بالنقر فوق "Sign into Existing Account" (تسجيل الدخول إلى حساب موجود). بمجرد تسجيل الدخول، سترى حالة طلبك.

إذا كنت بحاجة إلى مساعدة في إنشاء حساب على البوابة أو في وصولك إليه، فيرجى التواصل مع مركز تجارب العملاء<br>المخصص لدى Lendistry على الرقم 3656-899-888-1، من الاثنين إلى الجمعة (من الساعة 08:00 صباحًا -9:00 مساءً بالتوقيت المركزي).

<span id="page-27-0"></span>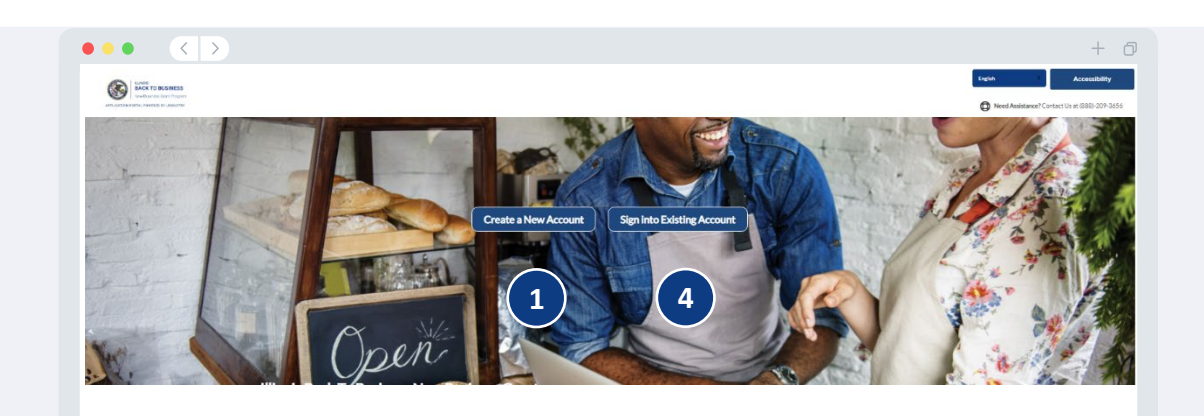

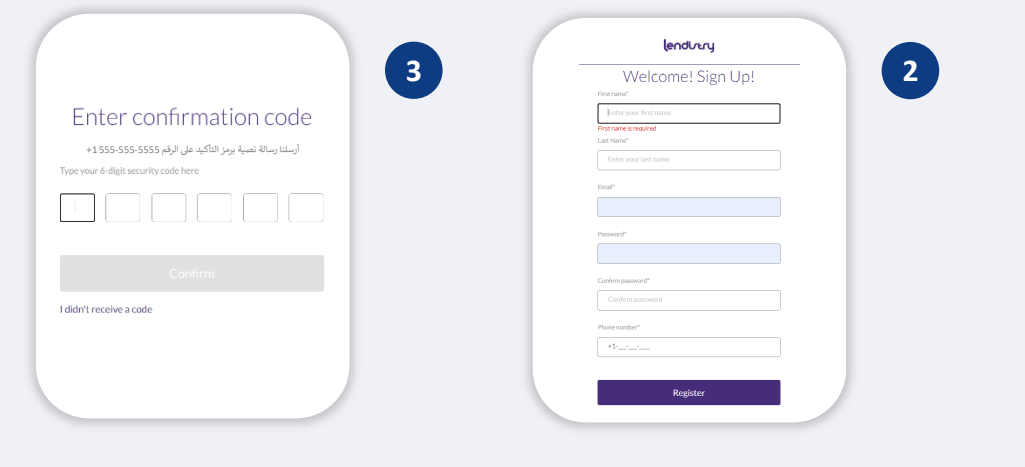

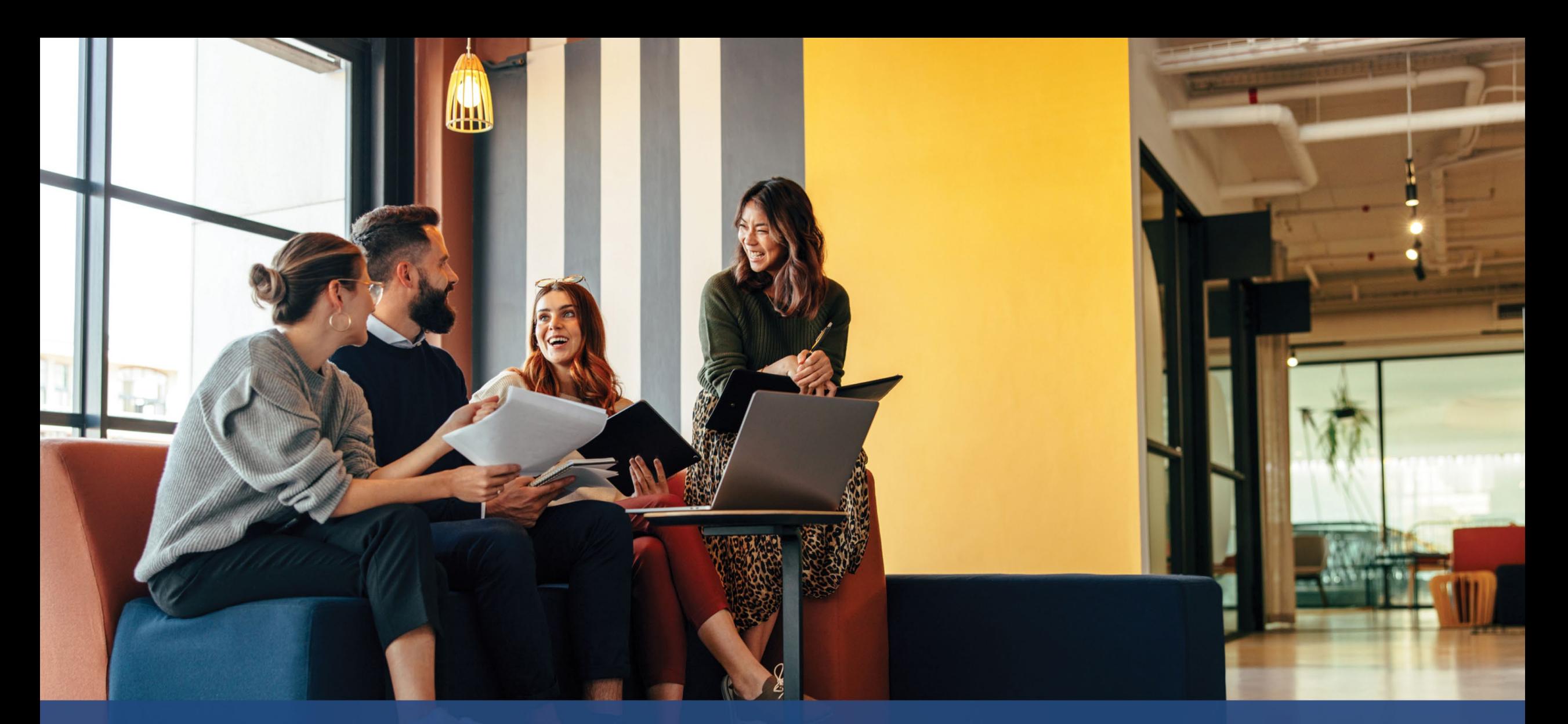

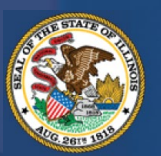

**ILLINOIS**<br>**BACK TO BUSINESS** New Business Grant Program

APPLICATION PORTAL POWERED BY LENDISTRY

## **عمل�ة التقدم بالطلب**

## القسم 1: تفاصيل المالك/المسؤول

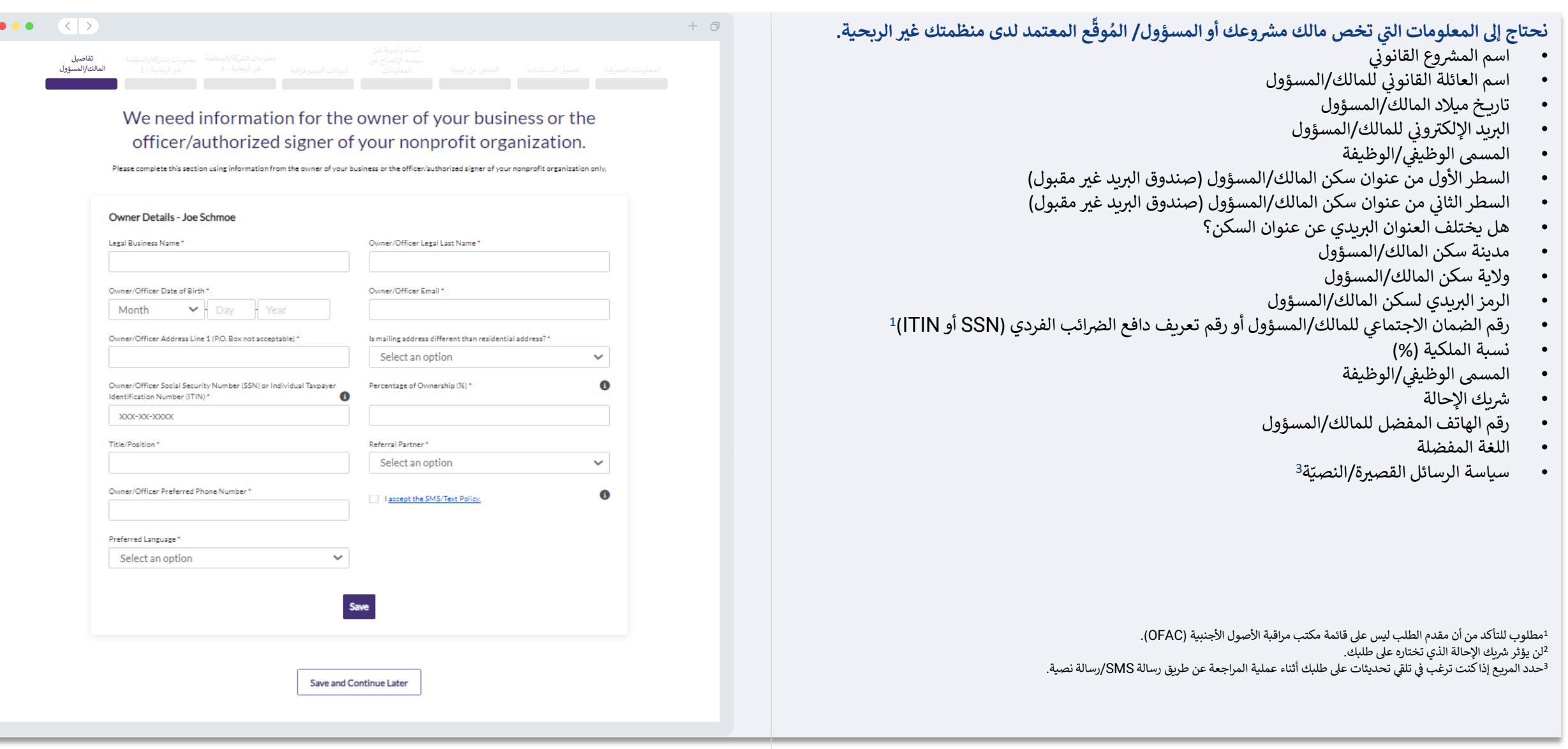

القسم 2: معلومات الشركة/المنظمة غير الربحية - 1

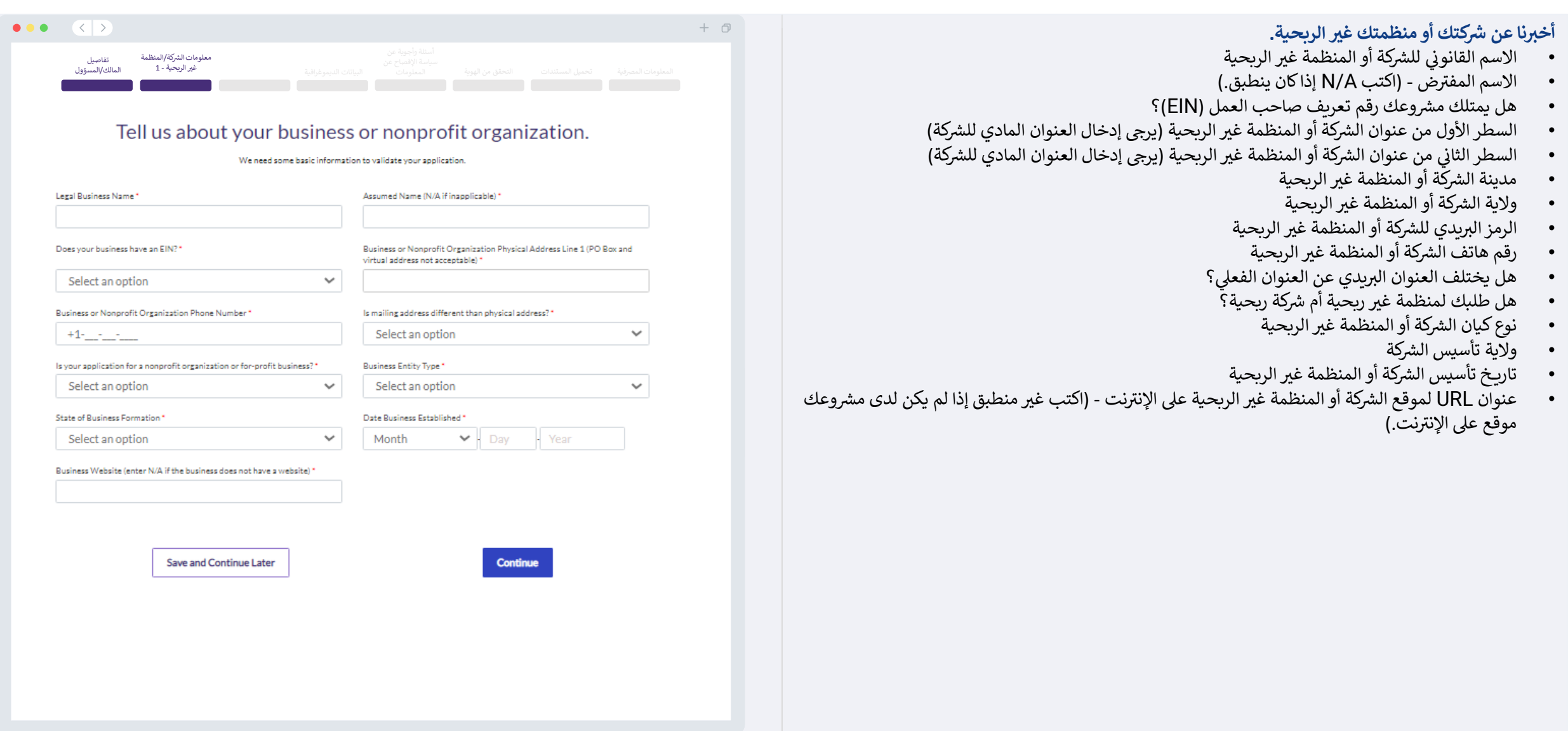

القسم 3: معلومات الشركة/المنظمة غير الربحية - 2

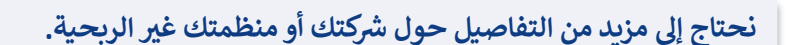

- كيف سمعت عن هذا البرنامج؟ (لن يؤثر هذا السؤال على أهليتك.)
- إجمالي الإيرادات السنوية المبلغ عنها في الإقرارات الضريبية للشركة على المستوى الفيدرالي للعام 21(
- ِ هل نشاطك التجاري الأساسي في صناعة ذات أولوية؟ (انقر هنا للحصول على قائمة بالصناعات ذات للبرنامج وتعريفاتها.)
	- في السنة المالية السابقة، هل تلقت شركتك أو منظمتك غير الربحية 80% أو أكثر من إيراداتها من الأه الفيدرالية؟
		- هل عملك التجاري يزاول نشاطه من المنزل؟

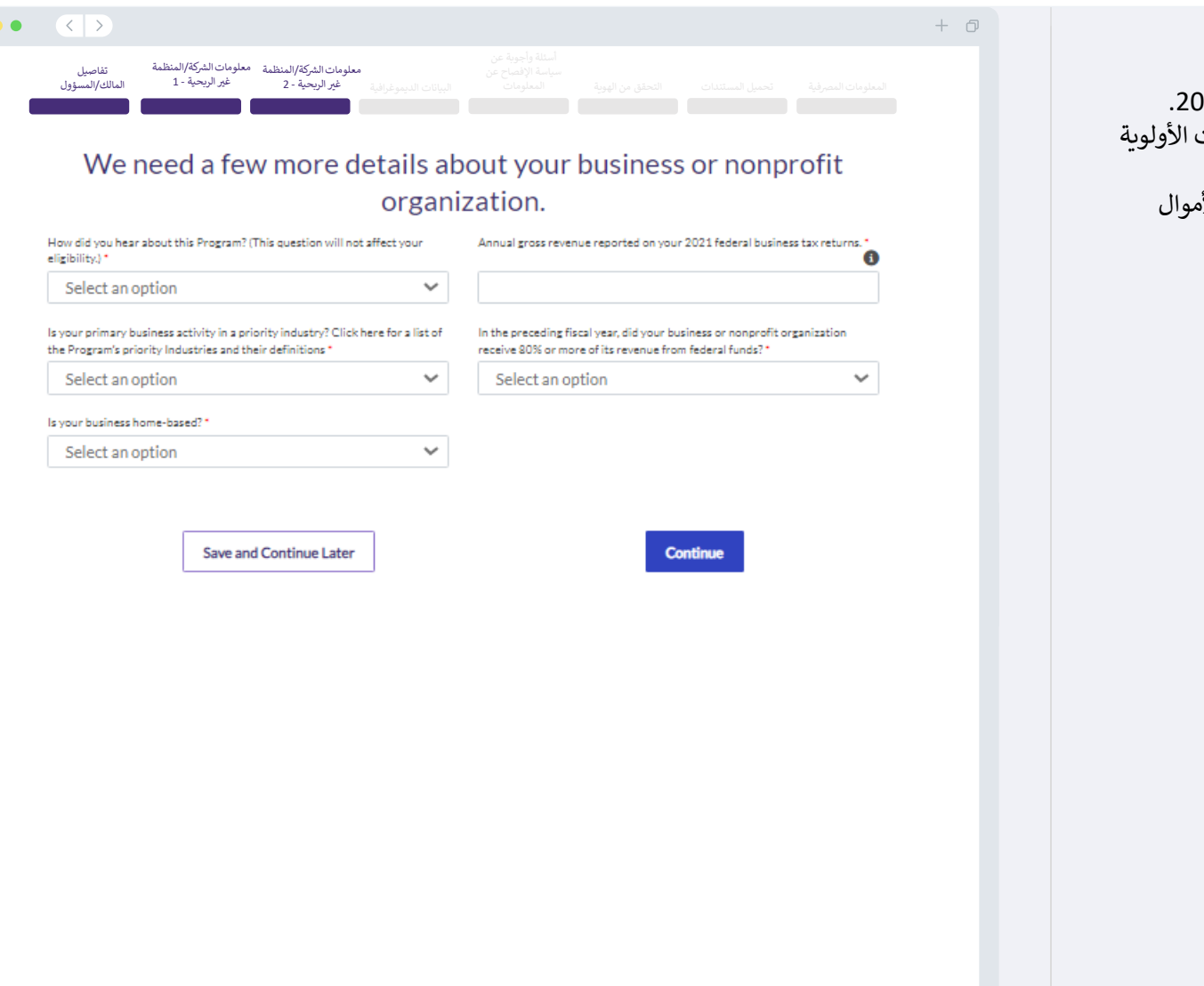

### القسم 4: البيانات الديموغرافية

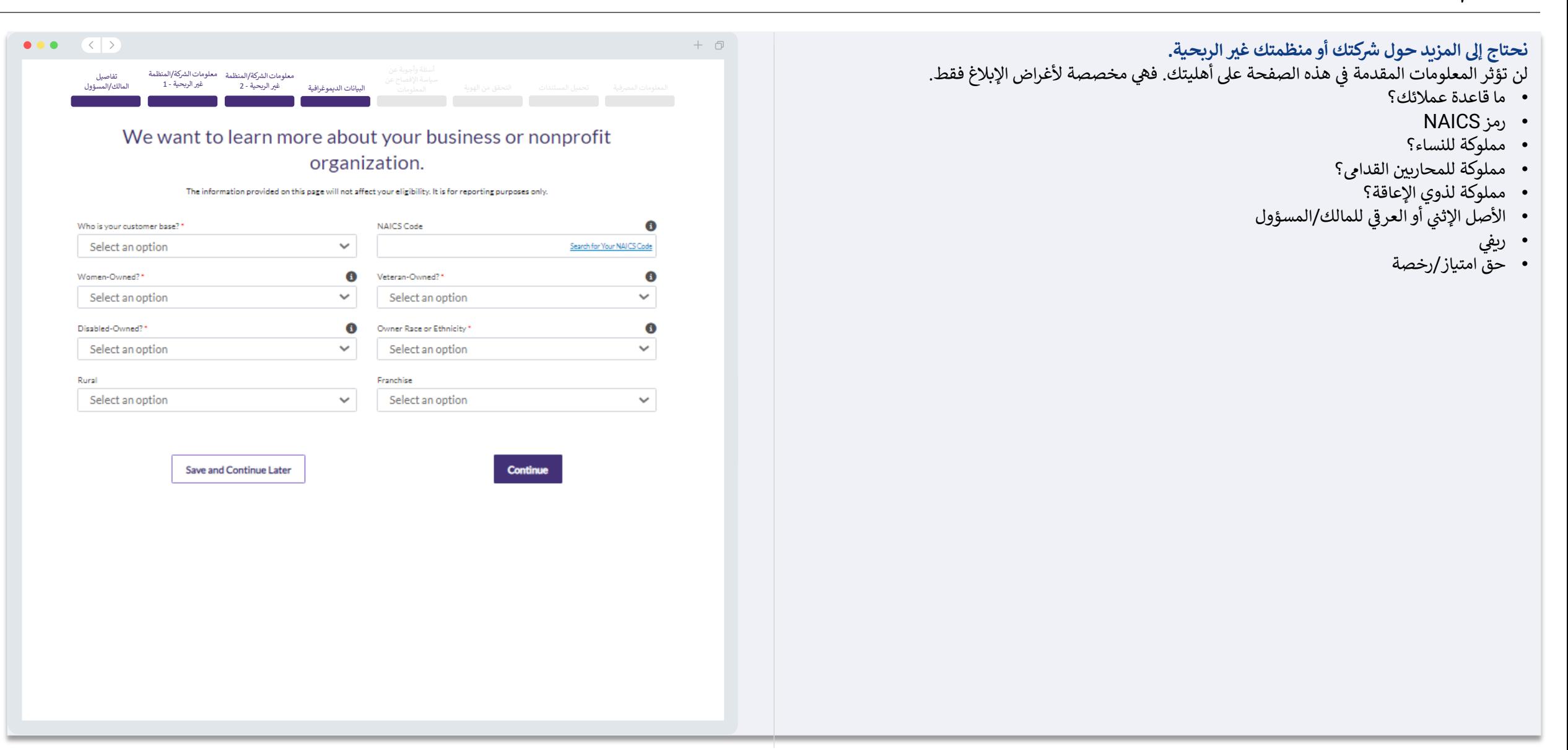

القسم 5: أسئلة وأجوبة عن سياسة الإفصاح عن المعلومات

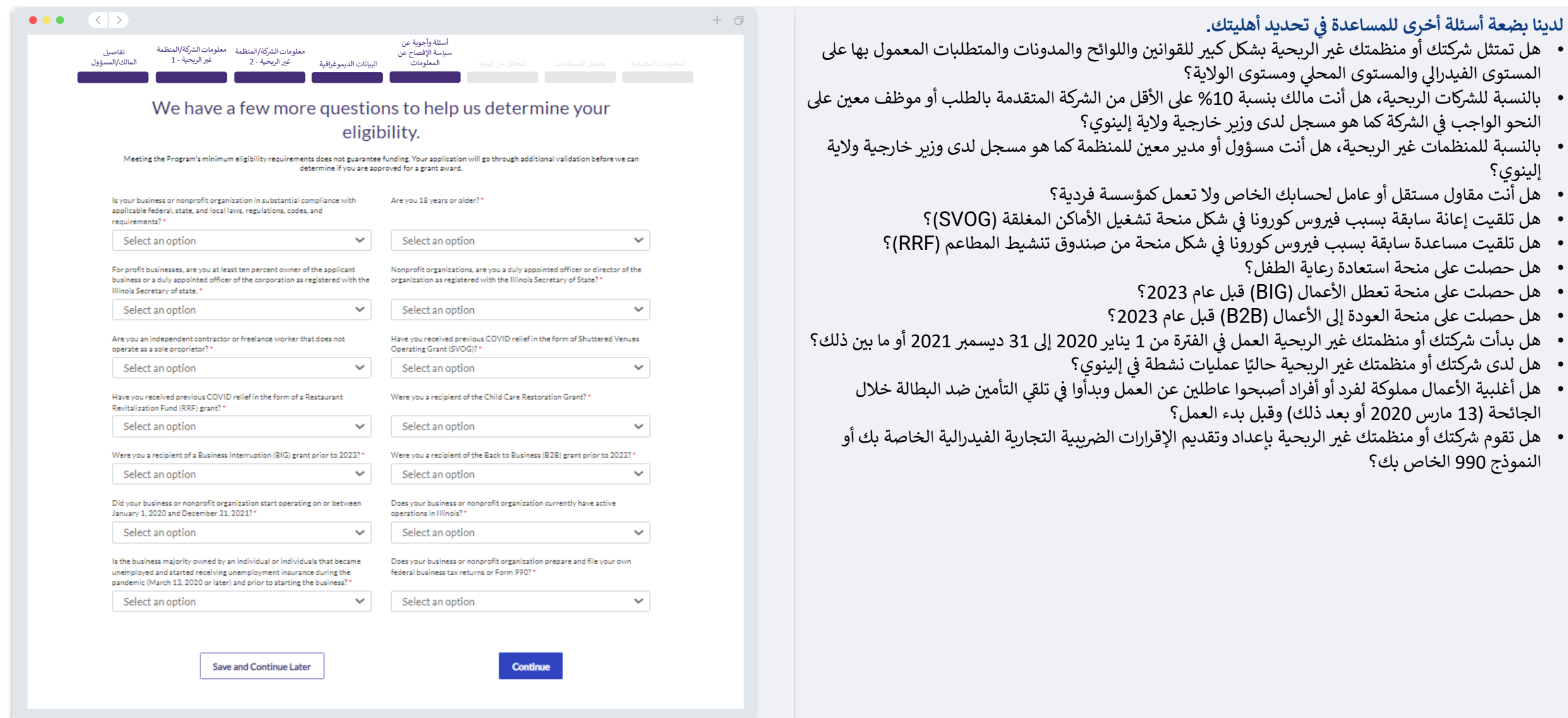

إلينوي؟

النموذج 990 الخاص بك؟

### القسم 6: التحقق من الهوية

#### التحقق من الهوية

في هذا القسم، ستحتاج إلى التحقق من هويتك باستخدام Persona عن طريق تحميل صورة لبطاقة هويتك الْحكومية السارية. تتضمن أشكال بطاقة تعريف الهوية الصادرة عن جهة حكومية ما يلى:

- رخصة القبادة
- بطاقة هوبة خاصة بالولاية أو بطاقة Matricula للأجانب
	- جواز السفر الأمريكي أو جواز سفر أجنبي

ستحتاج أيضًا إلى التقاط صورة ذاتية (سيلفي) باستخدام جهاز به كاميرا أمامية. راجع <u>الشرائح 22-24</u> للاطلاع على أفضل ممارسات إكمال Persona بنجاح.

#### ماهي Persona؟

Persona هي منصة طرف ثالث تستخدمها Lendistry في عملية منع الاحتيال والتخفيف منه. منصة Persona تُمكِّن Lendistry من التحقق من هوية أي فرد والحماية من تزوير الهوية من خلال المقارنة التلقائية للصورة الذاتية (صورة سيلفي) للفرد بصورة الهوية الخاصة به مع التحقق من ثلاث نقاط مركّبة بيومترية تسمح بالتعرف على الوجوه ىدقة.

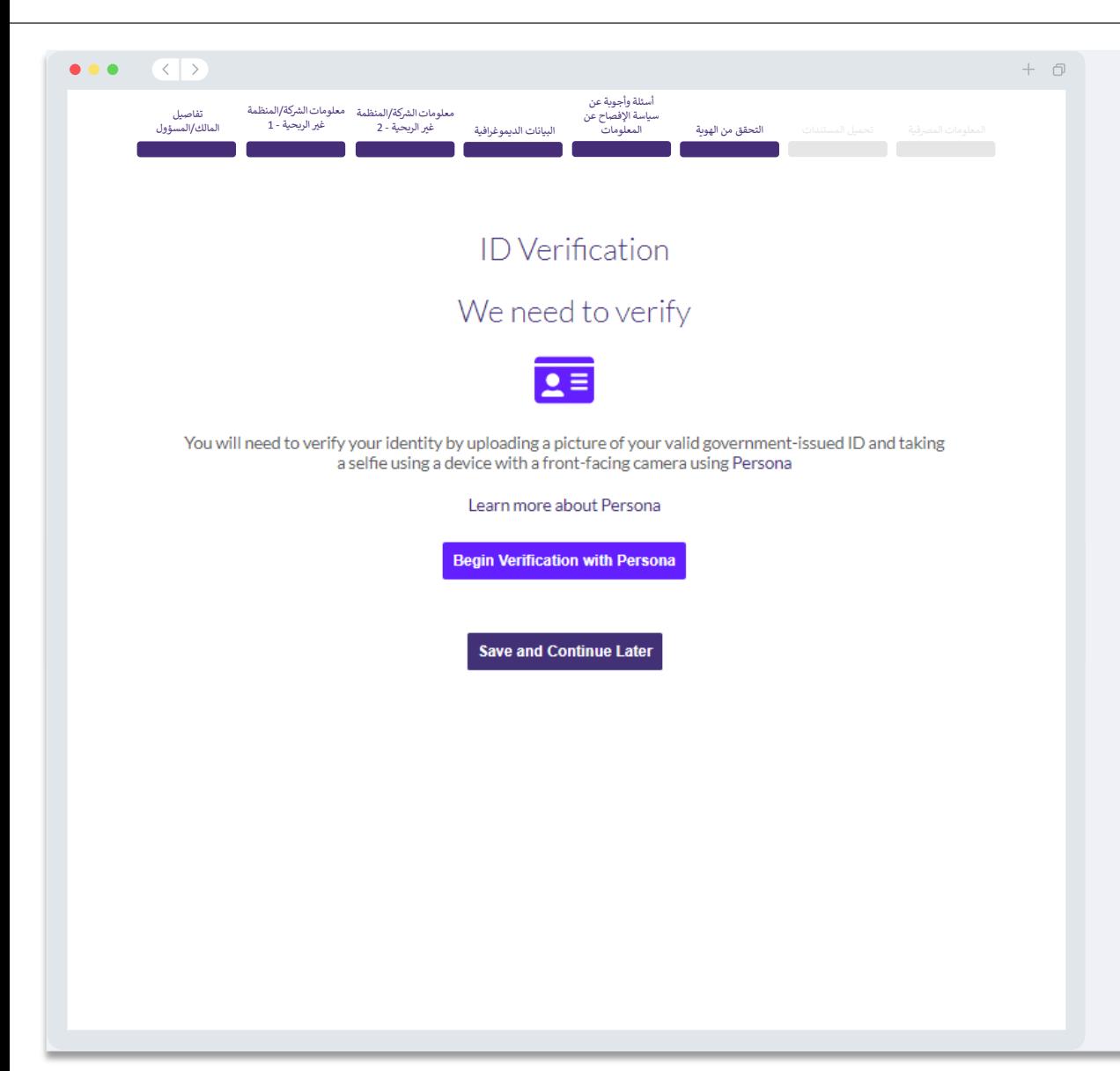

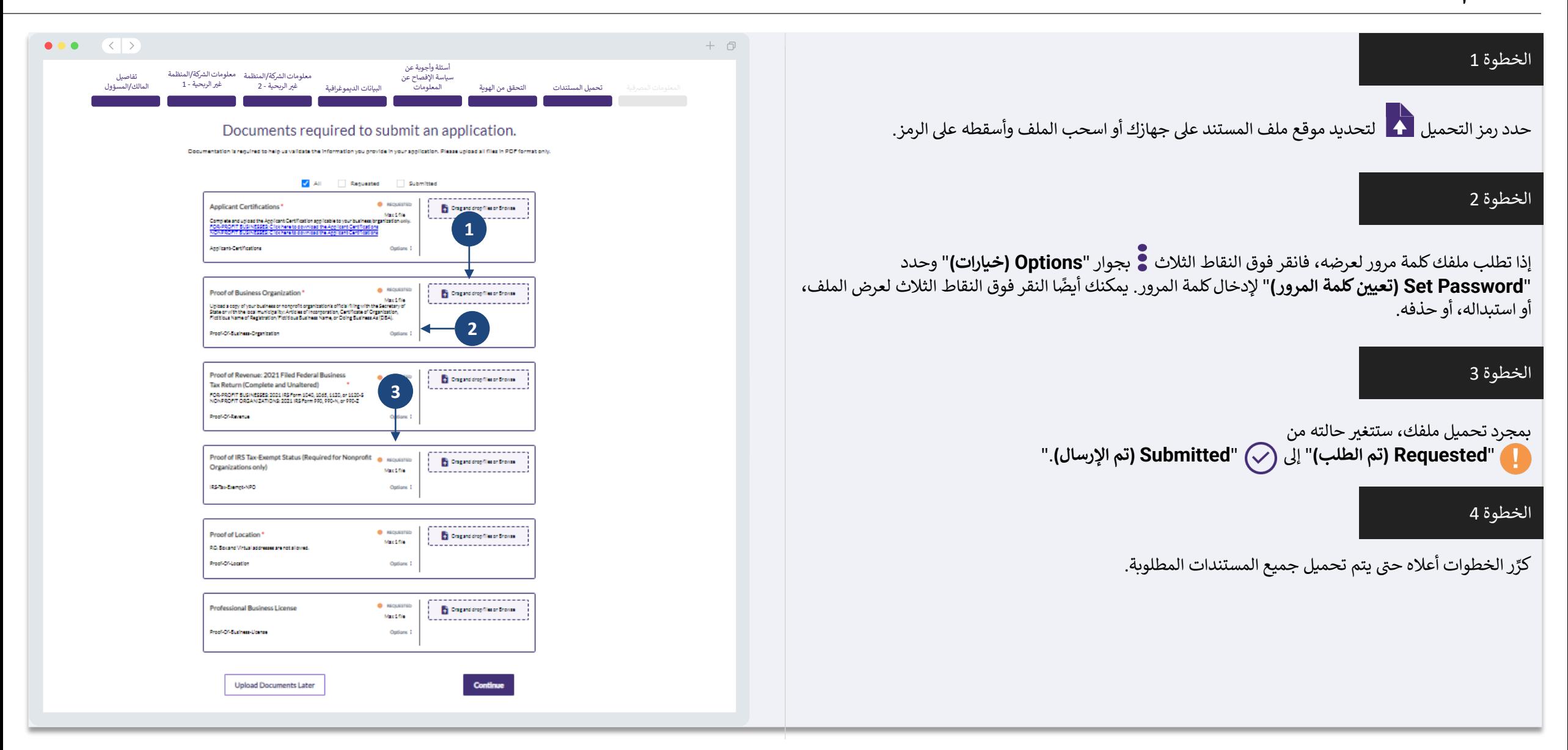

### القسم 8: المعلومات المصرفية

#### لماذا هناك حاجة إلى معلوماتك المصرفية؟

تستخدم Lendistry تقنية مقدمة من جهة خارجية (وهي Plaid) للتحقق من حسابك المصر في واعداد تحويلات ACH من خلال ربط الحسابات لدى أي مصرف أو اتحاد آئتماني في الولايات المتحدة بتطبيق مثلٌ بوابة Lendistry. وتلتزم الجهة الخارجية بعدم مشاركة معلوماتك الشخصية دون إذن منك، وتتعهد بعدم بيعها أو تأجيرها إلى شركات خارجية.

وتعتبر طريقة التحقق المصر في هذه طريقة مفضلة، ولكنها لن تعمل طوال الوقت إذا لم تكن مؤسستك المصرفية متاحة من خلال مقدم الخدمة. إذا لم يكن لدى مقدم الطلب إعداد مصر في عبر الإنترنت، أو لا يمكن التحقق من حسابه المصر في من خلال ميزة Plaid، فيجب على مقدم الطلب تقديم كشوفات الحساب المصرفية لأحدث شهرين (2) مرفقًا بها سجل المعاملات.

ملاحظة مهمة: يجب أن يتطابق الاسم المسجل في الحساب المصر في مع الاسم القانوني للشركة أو المنظمة غير الربحية المنصوص عليه في الطلب.

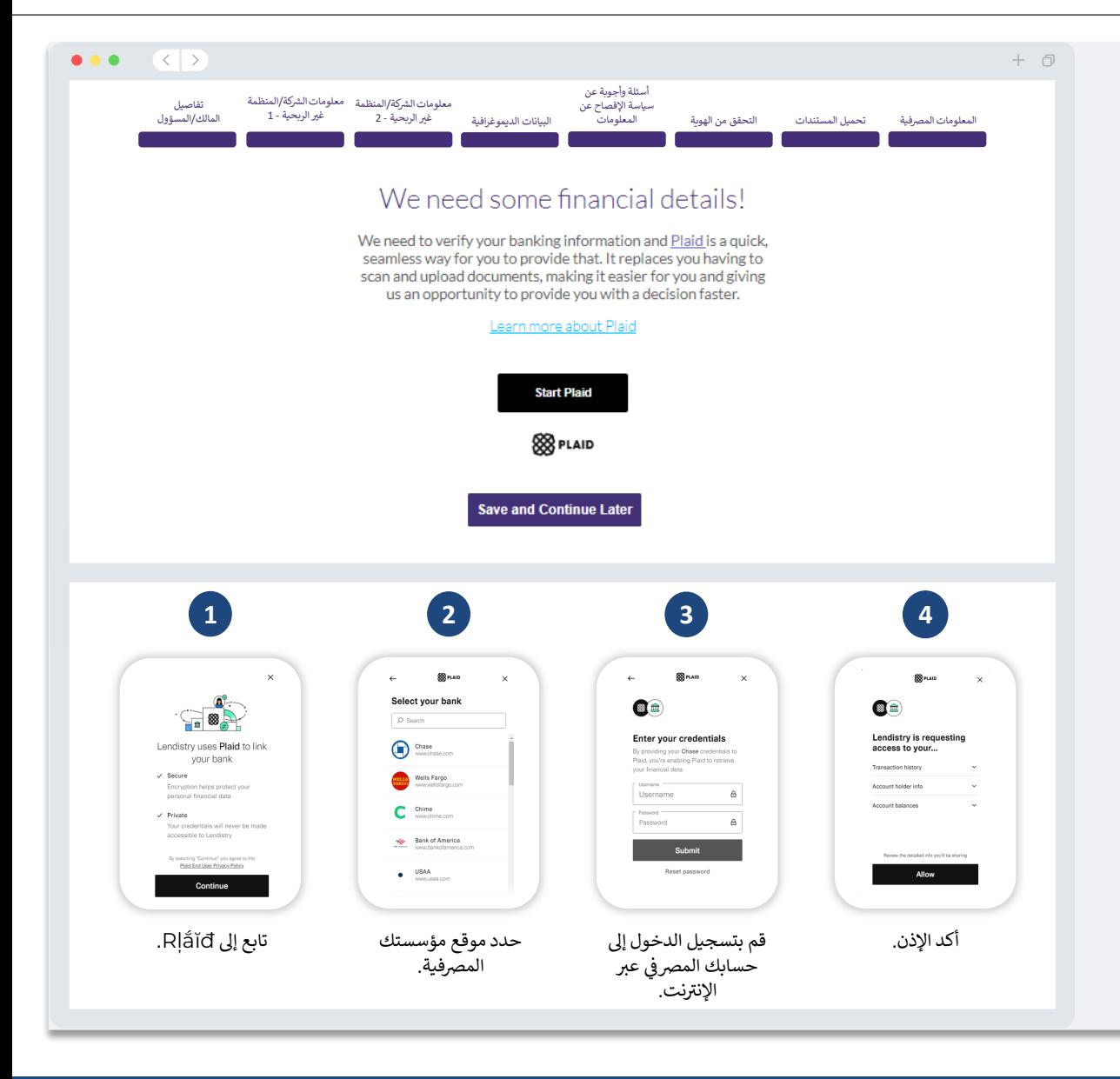

### القسم 9: راجع طلبك قبل الإرسال

قبل إرسال طلبك، راجع جميع إجاباتك ومستنداتك للتحقق من دقتها. **بمجرد أن ترسل طلبك، <u>لن</u> تتمكن من إجر**اء أي تعديلات<sub>.</sub>

- لكي تتم مراجعة طلبك من قبل Lendistry، يجب عليك تقديم طلب كامل يتضمن:
	- إكمال جميع الحقول في نموذج طلب التقديم؛
		- تحميل جميع المستندات المطلوبة؛  $.2\phantom{0}$
	- ربط حسابك المصر في من خلال Plaid؛ و  $.3$
	- التحقق من هويتك من خلال Persona.  $.4$

#### مراجعة طلبك

- إذا كنت بحاجة إلى تعديل طلبك، فانقر على "I have some edits (لدى بعض التعديلات)" وأصلح جميع الأخطاء.
	- اطلع على الشروط والأحكام الخاصة بـ <u>Lendsitr</u>y وضع علامة على المربع للموافقة.  $.2$
- إذاكنت ترغب في مراجعة طلبك وتقديمه في وقت لاحق، فانقر على "Save and Continue Later .3 **(حفظ ومتابعة لاحقًا)**." يمكنك تسجيل الدخول على البوابة في أي وقت لإكمال طلبك والتحقق من تحدىثات الحالة.
- بعد مراجعة طلبك والتأكد من دقة جميع المعلومات التي قدمتها، انقر على "Submit Application for Review"  $\mathcal{A}$ **(إرسال طلب للمراجعة)** لإرسال طلبك.

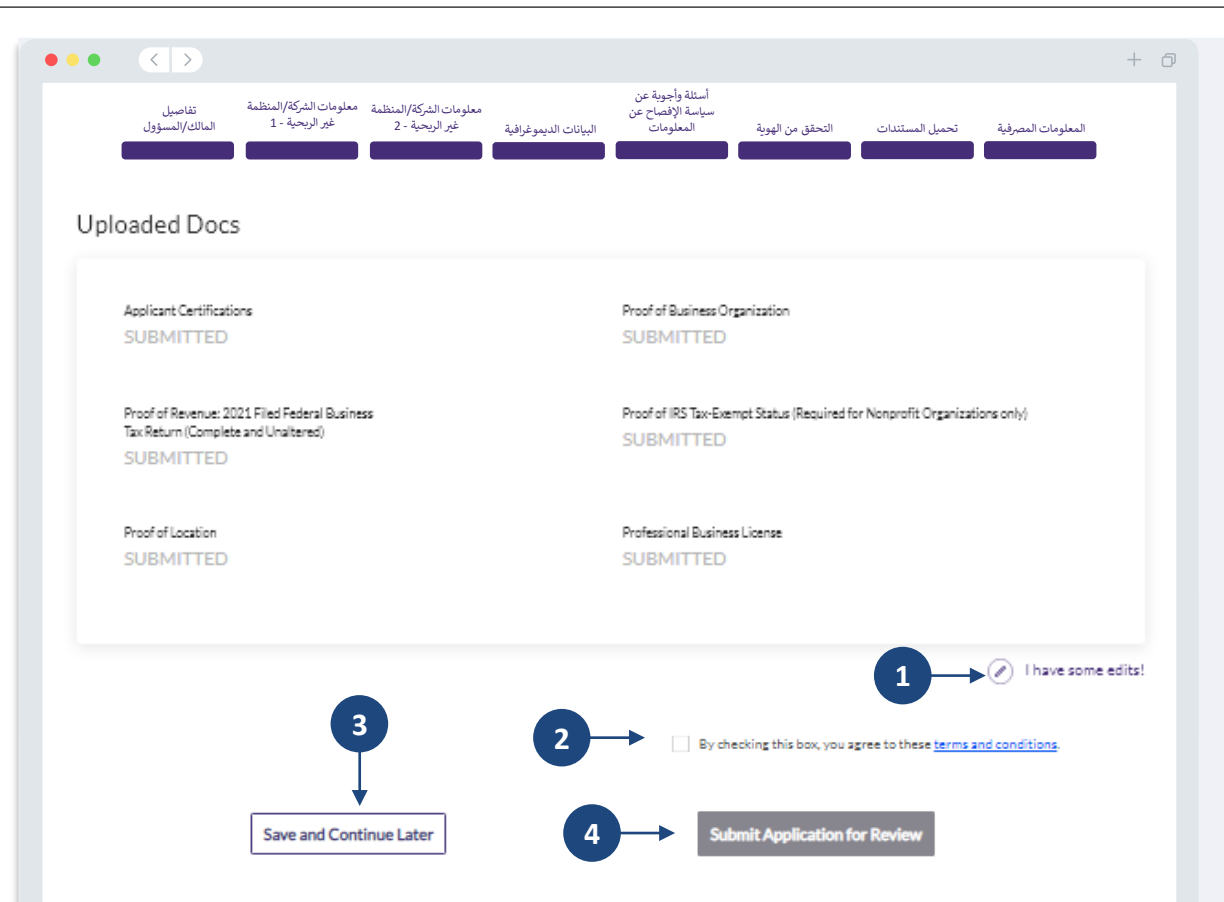

You must click 'Submit Application for Review' to be considered for a grant. Once you submit your application, you will not be able to change responses

### تقديم الطلب

ستتلقى رسالة بريد إلكتروني تأكيدية من Lendistry على noreply@lendistry.com لتأكيد تلقي طلبك. إذا لم تتلق رسالة بريد إلكتروني تأكيدية بعد إرسال طلبك، فيرجى التحقق من مجلد الرسائل غير المرغوب فيها للاطلاع على<br>رسائل البريد الإلكتروني من noreply@lendistry.com وإضافة عنوان البريد الإلكتروني إلى قائمة المرسلين الآمنين الخاصة بحساب بريدك الإلكتروني.

في حالة طلب المزيد من المعلومات أو المستندات، يمكن أن تتصل Lendistry بك عبر البريد الإلكتروني، أو الهاتف،<br>و/أو المراسلة النصية (إذا كان مصرحًا بها) للتحقق من المعلومات التي قدمتها. **يجب عليك الاستجابة لجميع**<br>ا**لطلبات للحف** 

لتجنب حالات التأخر في عملية المراجعة، يرجى التأكد من التواصل مع Lendistry أولاً بأول والتأكد من توفر جميع المستندات المطلوبة بسهولة.

نصيحة: ضع "Lendistry" في شريط البحث الخاص ببريدك الإلكتروني.

#### $+$   $\Box$

### lendirtry

 $\bullet \bullet \bullet \quad \overline{\langle \cdot | \cdot \rangle}$ 

شكرًا لك على التقدم بطلب للحصول على منحة برنامج B2B New Biz.

<mark>تم إرسال طلبك.</mark><br>هذا البريد الإلكتروني بمثابة تأكيد من Lendistry أنك قد ملأت جميع حقول طلب التقديم، وقمت بتحميل جميع المستندات<br>المطلوبة، والتحقق من حسابك المصر في في بوابة Lendistry. س**يتم الآن وضع طلبك في قائمة مراجعة ال** 

تلبية الحد الأدنى من متطلبات الأهلية للبرنامج لا يضمن التمويل. ما زالت هناك مراحل تحقق إضافية يلزم أن يمر طلبك بها.

لن يتواصل معك شخص من فريقنا إلا إذا كانت لدينا أي أسئلة إضافية أو إذا احتجنا إلى أي معلومات إضافية.

إذاكان لديك أي أسئلة، فيرجى التواصل مع مركز تجارب العملاء المخصص لدى Lendistry على الرقم 3665-209 -1888، من<br>الاثنين إلى الجمعة (من الساعة 08:00 صباحًا - 9:00 مساءً بالتوقيت المركزي).

مع جزيل الشكر،<br>فريق Lendistry

ملاحظة مهمة: التمويل لهذا البرنامج محدود، ومن الممكن أن يتجاوز عدد المتقدمين الذين يستوفون متطلبات الأهلية الأموال<br>المتاحة. إن تقديم طلب و/أو التحقق من صحته بالكامل لا يضمن حصولك على منحة.

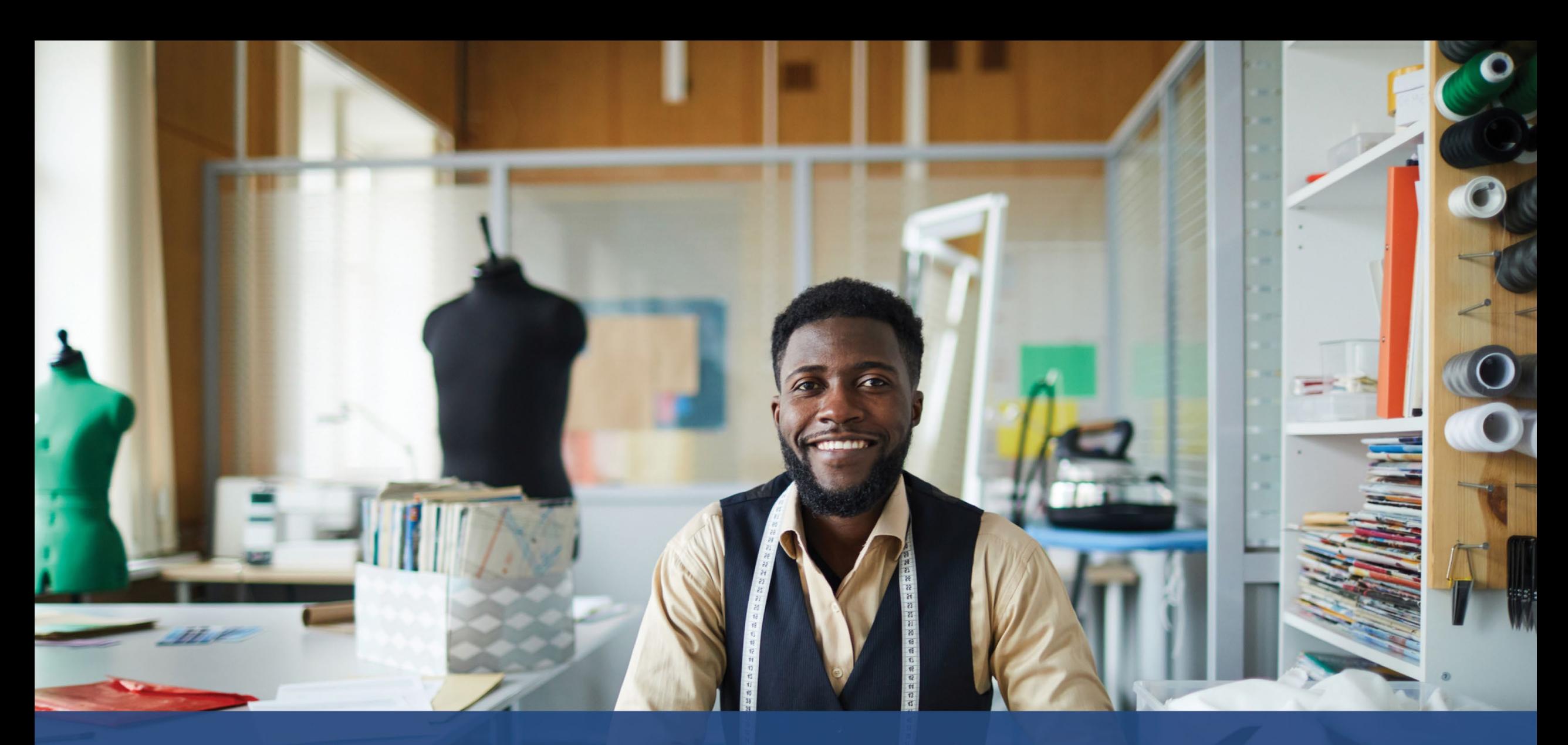

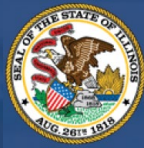

**ILLINOIS**<br>**BACK TO BUSINESS** 

New Business Grant Program

APPLICATION PORTAL POWERED BY LENDISTRY

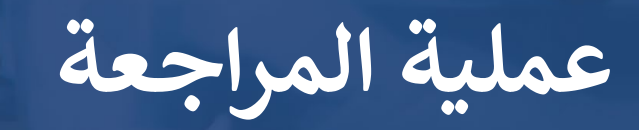

#### كيف سأعرف ما إذا تم منحى المنحة؟

تشتمل عملية تقديم الطلب لهذا البرنامج على مراحل متعددة من مراحل التحقق من الصحة. يجب عليك أولاً تلبية الحد الأدنى من متطلبات الأهلية للبرنامج من أجل النظر في حصولك على منحة. **ملاحظة مهمة: لا يضمن استيفاء** الحد الأدنى من متطلبات الأهلية منح المنحة.

بمجرد تحديد أنك مؤهل لهذا البرنامج، سيخضع طلبك بعد ذلك للتحقق النهائي لتحديد ما إذا تمت الموافقة عليك أو رفضك من الناحية التمويلية. كجزء من عملية التحقق هذه، <mark>قد يُطلب منك تَأكيد معلومات معينة بالتواصل</mark><br><u>ا**لمباشر عبر الهاتف**. سيتواصل معك أحد أعضاء فريق Lendistry مباشرة لإكمال هذه العملية.</u>

بمجرد التحقق من صحة طلبك بالكامل، ستتلقى رسالة بريد إلكتروني من Lendistry لإعلامك بما إذا تمت الموافقة عليك أو رفضك فيما يخص تمويل المنحة.

#### كيف يُمكنني معرفة حالة طلبي الذي تقدمت به؟

يمكنك التحقق من حالة طلبك في أي وقت عن طريق تسجيل الدخول إلى بوابة Lendistry باستخدام اسم المستخدم، وكلمة المرور، ورقم الهاتف المحمول الذي قمت بتسجيله. بمجرد تسجيل الدخول، ستظهر الحالة على لوحة التحكم.

> قم بتسجيل الدخول إلى بوابة Lendistry من هنا: https://b2bnewbiz.mylendistry.com

لقد تم التحقق من صحة المستندات والمعلومات المصرفية الخاصة بي بالكامل وتمت الموافقة على تمويلي. متى سأحصل على التمويل؟

بمجرد التحقق من طلبك بالكامل والموافقة على تمويل المنحة، ستصبح اتفاقية الممنوح ونموذج W-9 متاحين لك في<br>صيغة مستند **DocuSign** في بوابة Lendistry. يرجى تسجيل الدخول واتباع التعليمات من DocuSign لتوقيع<br>كلا المستندين وتأريخهم

سجِّل الدخول إلى بوابة Lendistry من هنا: https://b2bnewbiz.mylendistry.com

ملاحظة مهمة: لن يتم تلقى أموالك حتى يكتمل ذلك.

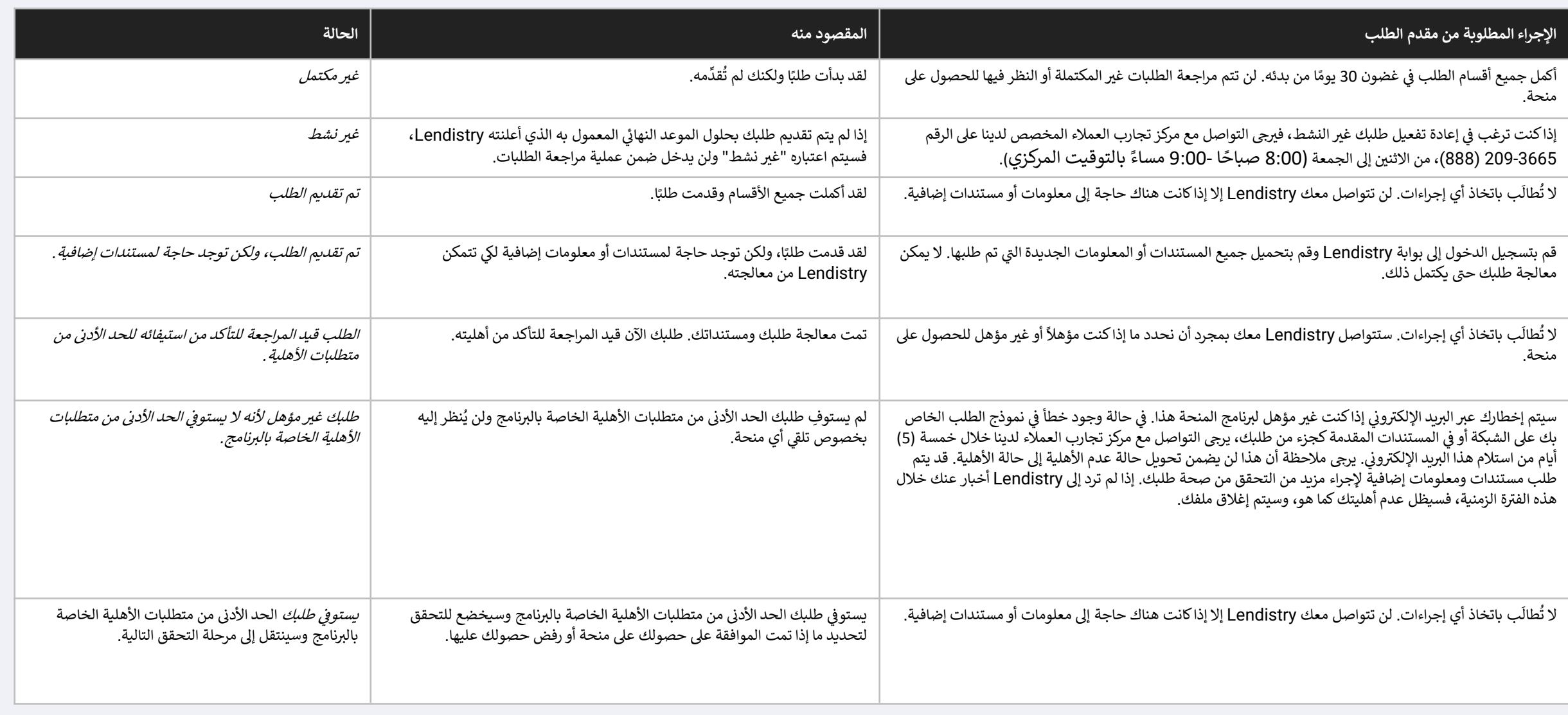

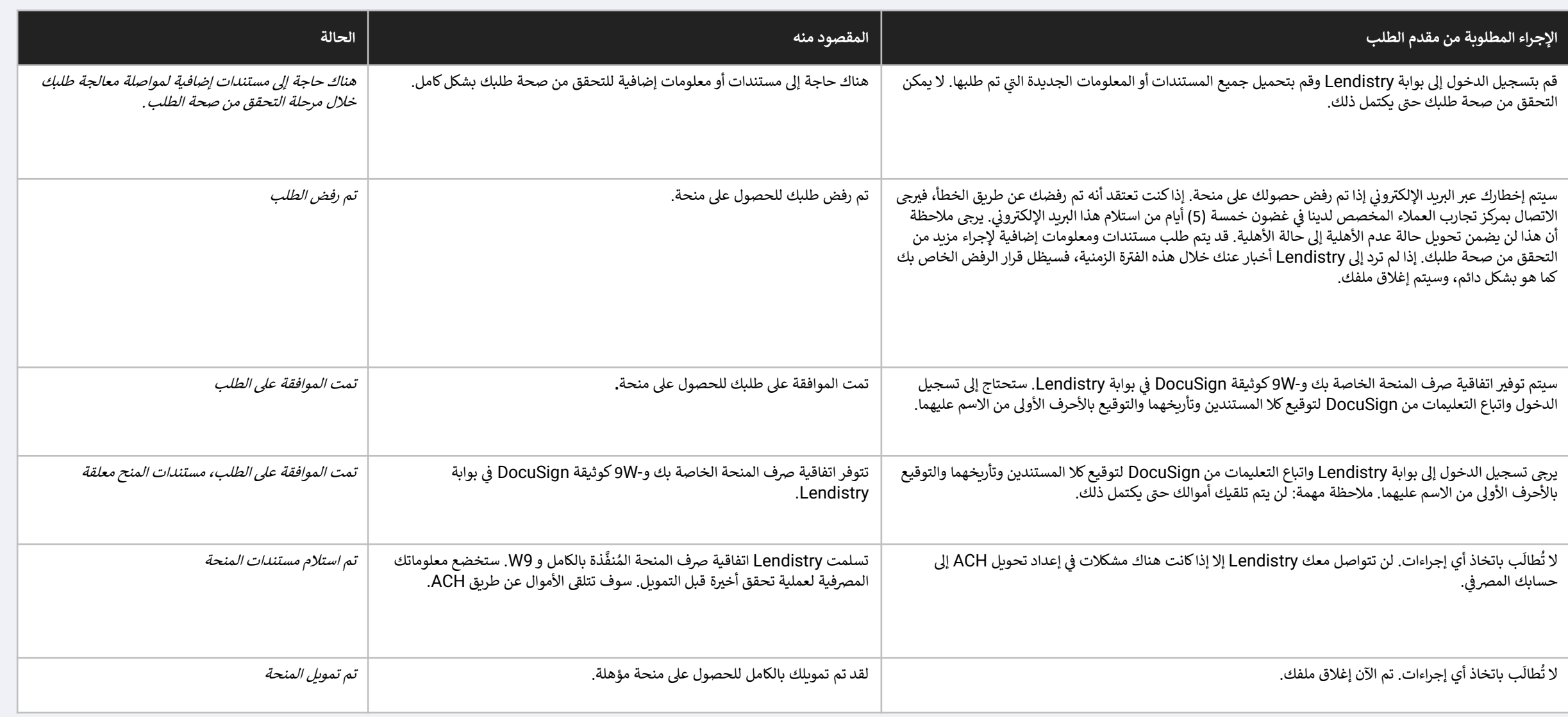

<span id="page-43-0"></span>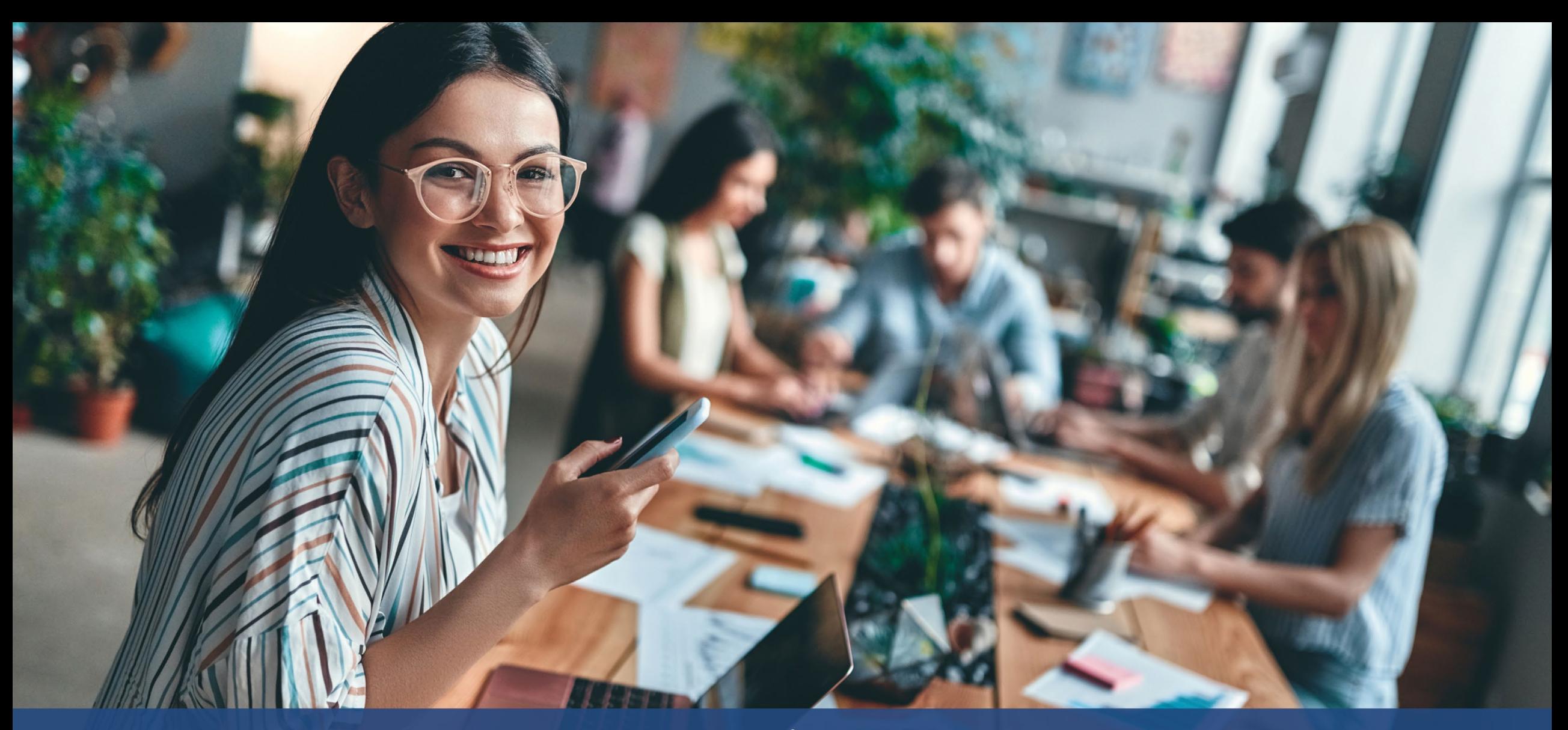

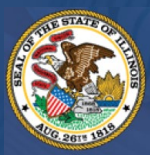

**ILLINOIS BACK TO BUSINESS** 

New Business Grant Program

APPLICATION PORTAL POWERED BY LENDISTRY

كيفية استكشاف الأخطاء في حسابك أو<br>إلغاء قفل حسابك

### يتعذر العثور على البريد الإلكتروني

ماذا يجب أن تفعل إذا تعذر العثور على عنوان بريدك الإلكتروني في بوابة Lendistry؟

إذا تعذر العثور على عنوان بريدك الإلكتروني في بوابة Lendistry، فقد لا يكون لديك حساب، أو ربما أنك تستخدم عنوان بريد إلكتروني غير صحيح لتسجيل الدخول.

- لبدء طلب التقدم، يتعين عليك إنشاء حساب في بوابة Lendistry بالإضافة إلى تسجيل عنوان بريد إلكتروني<br>ورقم هاتف محمول. **راجع <u>الصفحة 24</u> بوصفها مرجعًا لك**. إذا لم تكن قد أنشأت حسابًا، فيرجى القيام بذلك بالنقر فوق "Don't have an account?" (ليس لديك حساب؟) Sign up (تسجيل الاشتراك)!".
- إذاكان لديك حساب بالفعل ولكن تعذر العثور على عنوان بريدك الإلكتروني، فربما تكون قد استخدمت البريد  $\cdot$ .2 الإلكتروني غير الصحيح لتسجيل الدخول. يرجى التأكد من تهجئة عنوان بريدك الإلكتروني بشكل صحيح أو تجربة عنّوان بريد إلكتروني مختلف. إذا استمرت هذه المشكلة، فيرجى التواصل مع مركّز تجارب العملاء المخصص لدينا على الرقم 3665-209 (888)، من الاثنين إلى الجمعة (من الساعة 08:00 صباحًا -9:00 مساءً بالتوقيت المركزي).

لاسترداد عنوان بريدك الإلكتروني من مركز تجارب العملاء في Lendistry، سيُطلب منك التحقق من المعلومات، والتي قد تتضمن على سبيل المثال لا الحصر اسمك بالكامل، وتاريخ ميلادك، واسم شركتك، والأرقام الأربعة الأخيرة في رقم الضمان الاجتماعي الخاص بك.

يُتبع في الصفحة التالية .

### Welcome! Sign In!

word?

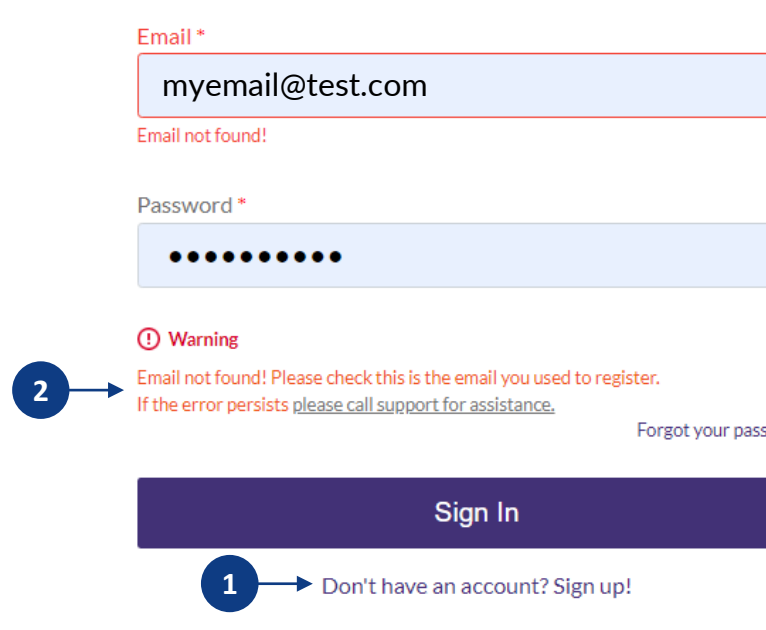

### كلمة المرور غير صحيحة

#### ماذا يجب أن تفعل إذاكانت كلمة المرور الخاصة بك غير صحيحة؟

إذا كانت كلمة المرور التي أدخلتها غير صحيحة، فيرجى التحقق من تهجئتها والمحاولة مرة أخرى. لديك خمس<br>محاولات لاستخدام كلمة المرور الصحيحة قبل قفل حسابك.

نوصي بشدة بإعادة تعيين كلمة المرور الخاصة بك بعد المحاولة الثانية الفاشلة على الفور.

#### <u>كيفية إعادة تعيين كلمة المرور الخاصة بك:</u>

- 1. انقر فوق "Forgot your password?" (هل نسيت كلمة المرور؟)
	- 2. أدخل عنوان البريد الإلكتروني المسجل في حسابك.
- 3. سيتم إرسال رمز تأكيد مُكوَّن من ستة أرقام إلى رقم الهاتف المحمول الذي سجَّلته. أدخل الرمز لتأكيد حسابك.
	- 4. أدخل كلمة المرور الجديدة وقم بتأكيدها.

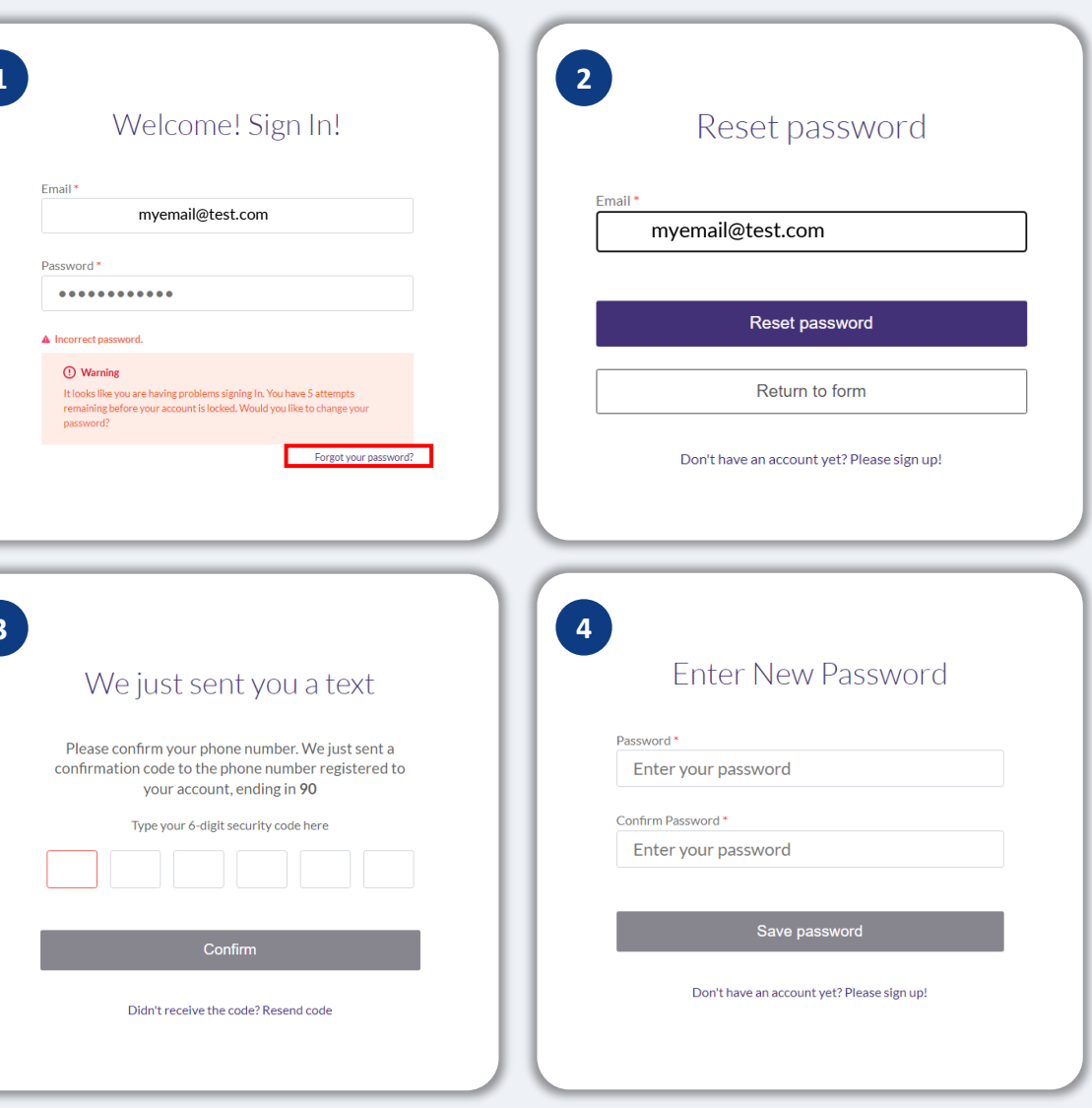

تم قفل حسابك

#### ماذا يجب أن تفعل إذا تم قفل حسابك؟

سيتم قفل حسابك بعد خمس محاولات فاشلة لتسجيل الدخول. يمكنك إلغاء قفل حسابك من خلال الإجابة على أسئلة الأمان الخاصة بك.

#### كبفية إلغاء قفل حسابك

- 1. حدد ".Click here to unlock your account" (انقر هنا لإلغاء قفل حسابك).
- 2. أدخل الاسم الأول، واسم العائلة، وعنوان البريد الإلكتروني، ورقم الهاتف المُسجَّل في حسابك. يجب تقديم هذه المعلومات بشكل صحيح حتى تتمكن من المتابعة. إذا كنت بحاجة إلى المساعدة في التحقق من معلومات ً حسابك، فيرجى التواصل مع مركز تجارب العملاء المخصص لدينا.
- 3. سيتم إرسال رمز تأكيد مُكوَّن من ستة أرقام إلى رقم الهاتف المحمول الذي سجَّلته. أدخل الرمز لتأكيد حسابك.
- 4. أجب عن أسئلة الأمان بشكل صحيح لإلغاء قفل حسابك. إذا لم تتمكن من تقديم الإجابات الصحيحة، فيرجى<br>الاتصال بمركز تجارب العملاء المخصص لدينا؛ لإعادة تعيين أسئلة الأمان الخاصة بك. لإعادة تعيينها، سيُطلب منك التحقق من المعلومات، والتي قد تتضمن على سبيل المثال لا الحصر اسمك بالكامل، وتاريخ ميلادك، واسم شركتك، والأرقام الأربعة الأخيرة في رقم الضمان الاجتماعي الخاص بك.

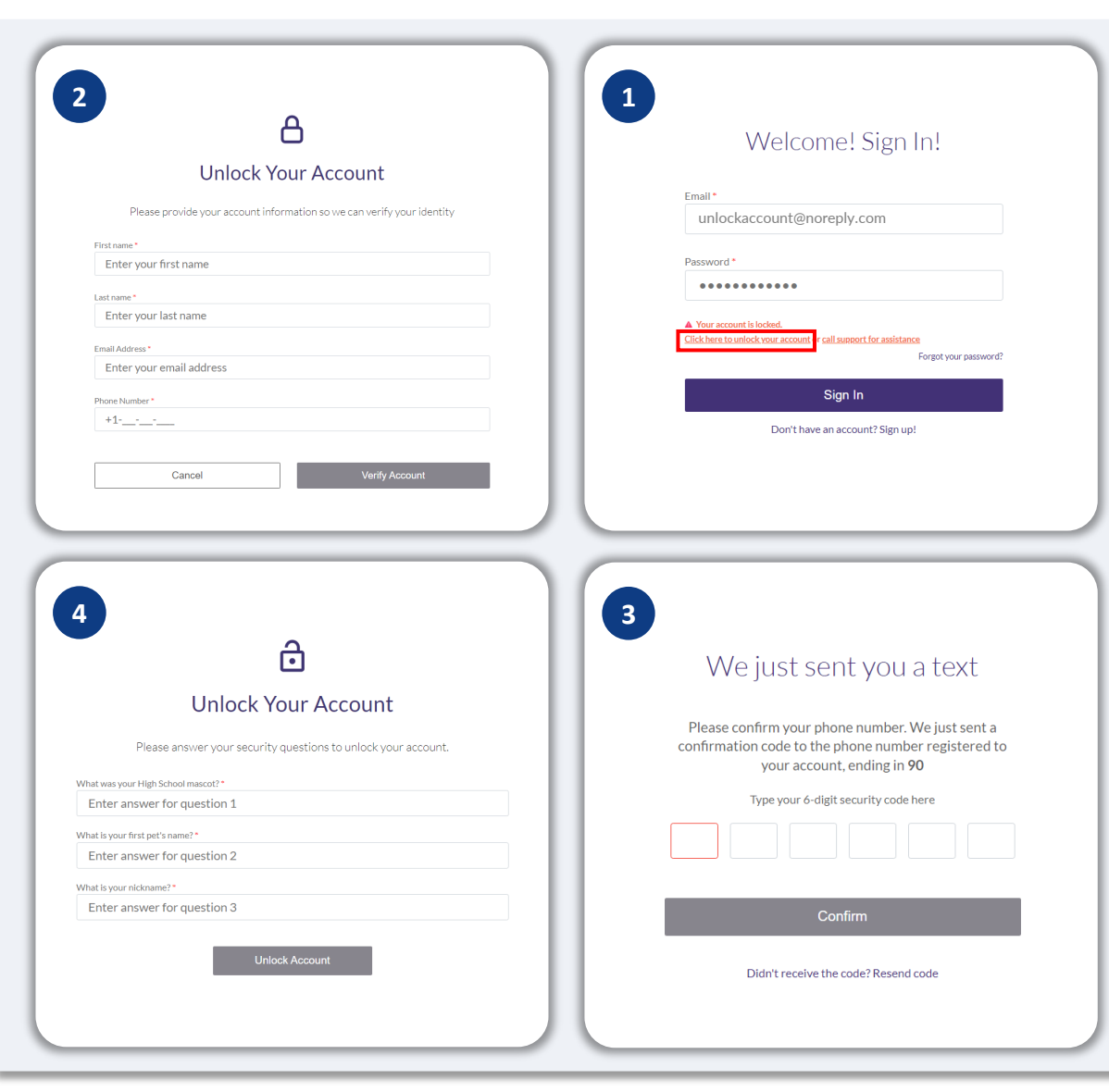

### تم قفل حسابك

#### كيفية إلغاء قفل حسابك

- 5. بمجرد الإجابة على أسئلة الأمان بشكل صحيح، سيتم إرسال رابط إلى بريدك الإلكتروني لإلغاء قفل حسابك.
	- 6. انقر على الرابط لإلغاء قفل حسابك.
- 7. بعد إلغاء قفل حسابك، سيكون لديك خيار تسجيل الدخول إلى بوابة Lendistry باستخدام كلمة المرور الحالية الخاصة بك أو إعادة تعيينها. نوصي بشدة بإعادة تعيين كلمة المرور الخاصة بك لمنع قفل حسابك مرة أخرى.

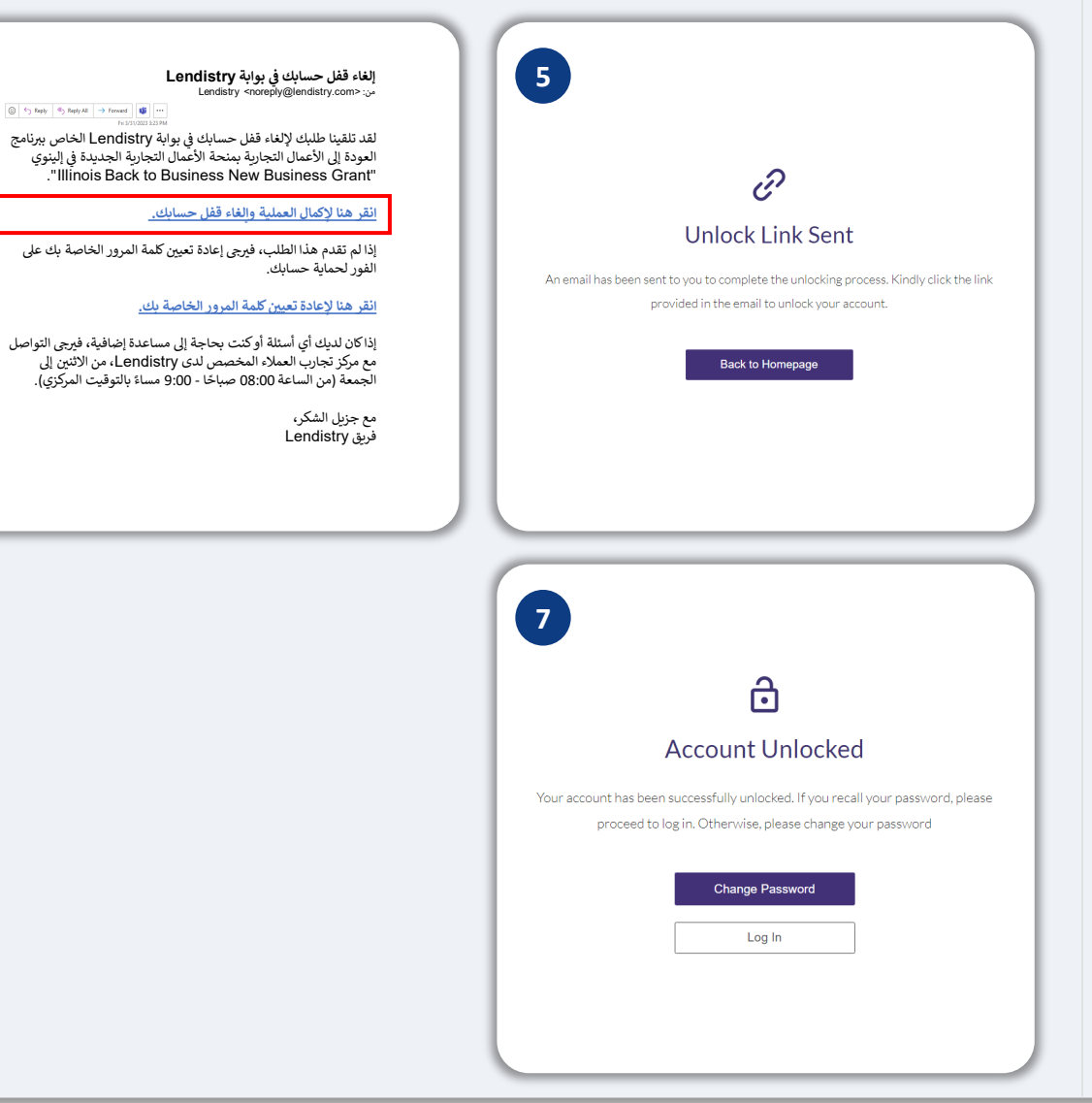

 $6<sup>1</sup>$